## ≪「VBA 不動産収入管理」システム≫

「VBA 不動産収入管理」システムのデータの入力用フォーム、表示と印刷用のワークシートについて説明します。

## ■ 「VBA 不動産収入管理」システムのメインメニュー

このシステムのメインメニューは「開始」「編集」「表示」「印刷」「ヘルプ」「HP 情報」「終了」のボタンの 構成になっています。

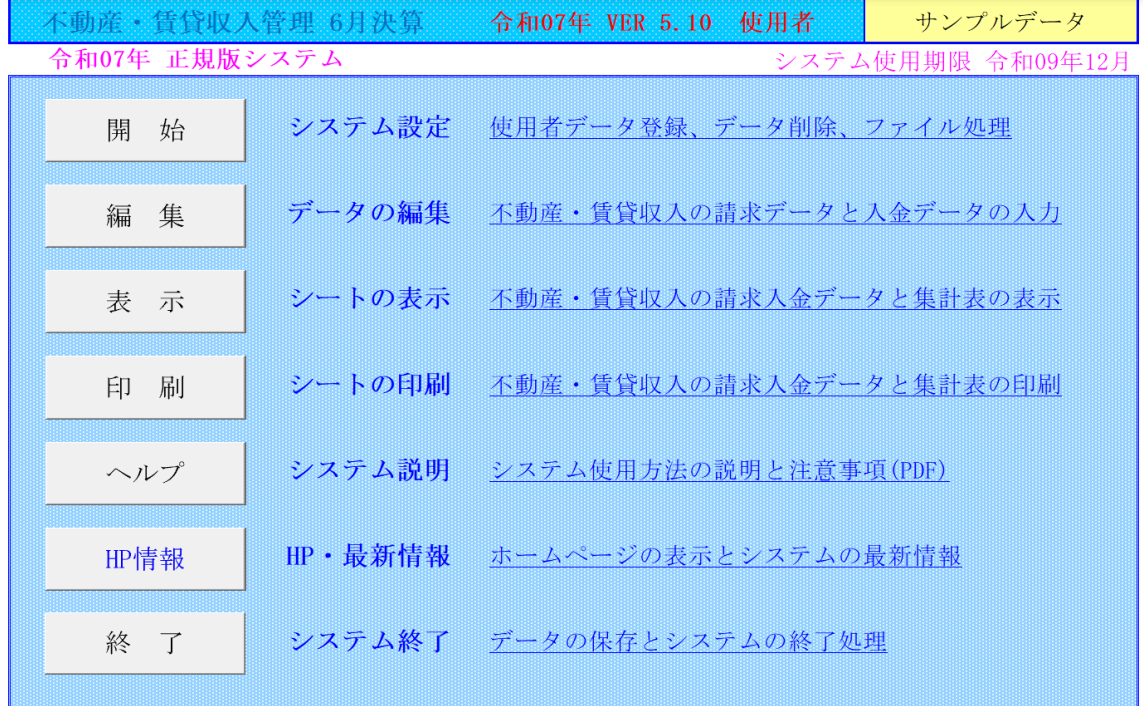

## ○「開 始」

使用者データの登録と賃貸不動産の物件登録と物件番号や請求月日を登録します。 データのファイルへの保存と読込処理と入力したデータを一括削除します。

## ○「編 集」

賃貸不動産の月別の請求データと入金データの入力と編集をします。 入居者の住所・氏名と賃貸契約や賃貸物件データの入力と編集をします。

### ○「表 示」

賃貸不動産の個別管理表と月別集計表や集計表と合計表の Excel ワークシートを表示します。

### ○「印 刷」

賃貸不動産の個別管理表と月別集計表や集計表と合計表の Excel ワークシートを印刷します。 「印刷」メニューからは、全データを一括印刷しますので印刷途中での中止はできません。

### ○「ヘルプ」

ヘルプの PDF フィルを表示します。PDF ファイルはシステムと同じフォルダにあることが必要です。

### ○「HP 情報」

Soft-j.com のホームページを表示します。システムの最新情報とエラー情報を確認できます。

# ○「終 了」

システムの終了時は「終了」ボタンからデータを保存して Excel の設定を元に戻します。

### ≪システムのご利用について≫

このシステムは、データ入力用のユーザーフォームと表示と印刷用のエクセルのワークシートにより構成されて います。

このシステムの利用には、Microsoft 社の Excel 2024/2021/2019 が必要になります。

このシステムは、Excel のマクロを有効にしないと使用できないため、Excel のマクロを有効にする方法は、「マク ロを有効にする方法.pdf」ファイルをダウンロードして確認してください。

#### ≪システムの使用許諾書について≫

このシステムをご利用いただくには、下記の「システムの使用許諾書」に同意をしていただくことが使用条件とな っていますのでご了承ください。

1)システムの試用期限

令和 07 年版のシステムの試用期限は、使用開始日から令和 07 年 12 月 31 日までとなっています。 このシステムは試用期限の経過後は使用することができません。

2)著作権および所有権

本システムの著作権および所有権は Soft-j.com が所有します。

3)使用権

本システムの使用権は、使用者が所有する一台のコンピュータで使用することを意味します。 本システムの使用権は、いかなる方法によっても第三者に譲渡および貸与することはできません。 本システムを制作者の許可なく、ホームページ、雑誌などへの掲載をすることはできません。

4)免責事項の明示

本システムが使用できないことまたは本システムの使用および使用結果について、使用者および第三者の直接的 および間接的ないかなる損害に対しても、本システムの制作者ならびに掲載者は一切の責任を負いません。

計算誤りまたは印刷誤りがないか必ず使用者自らによって確認していただき、本システムによって発生した計算 誤りまたは印刷誤りは、使用者の責任で対処していただくという原則で使用して下さい。 損害の可能性について、制作者が事前に知らされていた場合でも同様とします。

あらゆる損害に対する免責をご承諾いただくことを使用条件とします。

### ≪システムの注意事項について≫

1)ファイル名の変更について システムのファイル名は変更しないでそのまま使用してください。 ファイル名を変更すると「『Microsoft Visual Basic』実行時エラー'9':インデックスが有効範囲にありません。」とい う VBA エラーが発生します。

2) IME モードの設定について

日本語の IME モードのため、数値入力で半角の入力モードが不安定になる場合があります。 入力用ユーザーフォームの数値の入力欄は、自動的に半角モードになるように設定します。 しかし IME を全角モードのままで入力用ユーザーフォームを開くと、数値入力の IME の動作が不安定になる。入 力用ユーザーフォームを開く際には、必ず IME の全角モードを OFF にしてから開くことが必要になります。

### Excel 2016 2013 2010 2007 のサポート終了について

マイクロソフト社による Excel2007 のサポートは平成 29 年 10 月で終了しています。 マイクロソフト社による Excel2010 のサポートは令和 02 年 10 月で終了しています。 マイクロソフト社による Excel2013 のサポートは令和 05 年 04 月で終了しています。 マイクロソフト社による Excel2016 のサポートは令和 07 年 10 月で終了します。 このサポート終了により Excel2013 2010 2007 での動作の保証はできません。

## このシステムの仕様は、ユーザー様からの機能追加および仕様変更のご要望により予告なく変更することがありま すのでご了承ください。

## ≪システムのダウンロードとライセンス料金のお振込みについて≫

システムの最新版の Excel ファイルは soft-j.com のダウンロードサイトから入手することができます。 ライセンス料金のお振込みについては soft-j.com の銀行振込のご案内またはベクターシェアレジを利用することが できます。

最新版のシステムは以下のダウンロードサイトから行ってください。 <http://soft-j.com/download.html>

ライセンス料金のお振込みについては以下のサイトで確認してください。 <http://soft-j.com/soukin.html>

## ≪「セキュリティリスク」のメッセージバーへの対応について≫

インターネットからダウロードしたマクロ付きの Excel ファイルを開くと、マクロは実行されずにブロックされて 「セキュリティリスク」のメッセージバーが表示されます。 Excel により「セキュリティリスク」メッセージバーが発生して VBA がブロックされる場合の対応は、以下の PDF フ ァイルまたはマイクロソフト社サイトでご確認をお願いします。

[http://soft-j.com/release/security\\_risk.pdf](http://soft-j.com/release/security_risk.pdf) 

https://learn.microsoft.com/ja-jp/deployoffice/security/internet-macros-blocked

## ● 請求書・領収証の発行について

大変申し訳ありませんが、銀行振込ならびにベクターからの送金のどちらも請求書と領収証の発行はしていません。 令和 05 年 10 月 01 日以降の適格請求書保存方式(インボイス制度)に対応した請求書と領収証の発行はしていませ ん。

### 「VBA 不動産収入管理」システムについて

EXCEL で家賃・駐車場収入の入力フォームから月別の請求金額と入金金額を入力して、請求書・領収証と月別集計 表・年間集計表などの申告用計算書を作成します。

最初に賃貸物件から部屋番号など賃貸番号データと、賃貸人住所・氏名の入居者データを登録して下さい。 毎月の請求金額データを入力してから入金金額データを入力すると賃貸収入の未収金額と前受金額を管理すること ができます。

礼金・更新料や敷金・保証金のデータも請求金額の入力欄から入力できます。

### ■ このシステムでは以下の帳票が作成できます。

- ・賃貸収入の戸別集計表
- ・賃貸収入の月別集計表
- ・賃貸収入の年間集計表
- ・礼金・敷金等の一覧表
- ・賃貸収入の請求書・領収証
- ・賃貸収入の月別未収一覧表
- ・賃貸収入の年間請求一覧表
- ・賃貸収入の年間入金一覧表
- ・入居者データ戸別表示
- ・入居者データの一覧表表示
- ・確定申告用の不動産収支内訳書
- ・賃貸収入の月別管理報告書
- ・賃貸収入の年間管理報告書

# ■ システムの初期設定について

- 1. 最初に使用者データフォームから使用年度と件数モードなどを登録します。
- 2.賃貸物件の名称と住所データを登録します。
- 3.賃貸物件ごとに賃貸番号(部屋番号や駐車場番号)データを登録します。 賃貸物件と賃貸番号でデータを管理しているので登録が必ず必要です。
- 4.賃貸番号(部屋番号や駐車場番号)ごとに入居者の名称・氏名等のデータを登録します。

### ■ システムのご利用上のご注意

このシステムは、同じ月に退去と入居が同時にあった場合には、退去者と入居者の両方の名称・氏名をその月に同 時に表示することができません。

また、同一月内の退去者及び入居者2名のそれぞれの日割り家賃も、区分して入力することができません。この場 合は、合計して入力してから、 備考に「○○分○○円」などのメモを残すことになります。

さらに、個人確定申告用の不動産所得の収支内訳書では、どちらかの名称・名前で表示されることになります。 このため、このシステムはなるべく月ごとで退去と入居があるユーザー様のご利用をお願いします。

### 「VBA 不動産収入管理」システムのカスタムサービスについて

「VBA 不動産収入管理」システムは、カスタムサービス用システムの試用版として公開しています。

「VBA 不動産収入管理」につきましては、不動産収入がある大家さんがご利用になる場合と、不動産管理会社のユ ーザー様がご利用になる場合があります。 それぞれ必要となる帳表と機能が違いますので、カスタムサービスにて対応させていただいています。

このシステムを継続的にご利用になるにはカスタムサービスのお申込が必要になります。 ユーザー様からのご要望により請求書・領収証、入居者と退去者の精算書、賃貸収入の集計表・一覧表などの帳票を カスタマイズしてシステムの仕様変更と機能追加に対応します。

不動産の大家さんは、個人確定申告用の不動産所得の収支内訳書の作成することができます。 不動産の管理会社は、請求書・領収証、入居者または退去者の精算書、賃貸収入の月次管理報告書をカスタマイズし ます。

カスタムサービスにより、このシステムで管理できるデータ数は最大で 900 件になります。 10 物件×30 室(戸・区画)で 300 件、または 10 物件×90 室(戸・区画)で 900 件の賃貸収入データを入力でき ます。

「VBA 不動産収入管理」のカスタムサービス正規版システムにつきましては、毎年更新料金が必要になります。 また不動産所得の収支内訳書で、表示できる年度は使用を開始した年度を含めて2年間に設定してあります。

メールに添付して送付させていただいた正規版システムは、次年度以降もご利用いただけますが、正規版システム の新たな仕様変更と機能追加および使用を開始した年度を含めて2年を超える年度更新には対応していません。

なおカスタムサービス正規版システムは、Excel のバージョンアップによるファイル形式の変更には対応しません のでご了承ください。

カスタムサービスの明細はホームページの「Soft-j.com カスタムサービスのご案内」をご覧下さい。 <http://www.soft-j.com/custom.html>

★不動産収入管理のカスタムサービスの例です。

- ・不動産の管理件数を 300 件と 900 件から選択できます。 10 物件×30 部屋(戸・区画) または 10 物件×90 部屋(戸・区画)
- ・請求書・領収証の仕様変更、自社ロゴ、社印を追加します。
- ・請求書・領収証を PDF ファイル発行してメール添付できます。
- ・家賃台帳などのユーザー様専用帳票を作成します。
- ・個人の暦年処理から法人の決算月処理へ変更します。
- ・賃貸収入の月次管理報告書を作成します。
- ・入居者または退去者の精算書を作成します。
- ・賃借人管理リストを作成します。
- ・退去者管理リストを作成します。
- ・封筒印刷、宛名ラベルを作成します。
- ・CSV ファイルへの保存と読込機能を追加します。
- ・次年度へデータの自動更新機能を追加します。
- ・賃借人管理システムの新規開発に対応します。

■ 「VBA 不動産収入管理」システムのバージョンアップとデータの移行について

「VBA 不動産収入管理」システムのバージョンアップについて説明します。

■「VBA 不動産収入管理」でのデータの CSV ファイルへのバックアップ

編集中のファイルのデータを、外部の CSV ファイルに書き出してバックアップします。

1.「開始」メニューの「ファイルへの保存」でデータを CSV ファイルへ保存します。 このシステムのバージョンは、必ず確認をしておいてください。

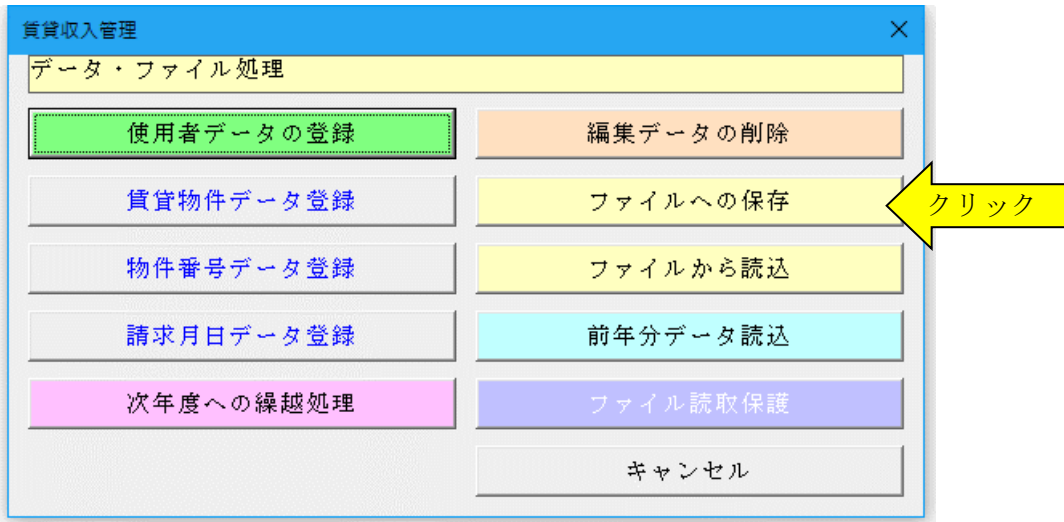

2.「名前を付けて保存」から CSV ファイル名は、ユーザーが自由につけることができます。 この例では、「新しいフォルダ」にファイル名「bakup」を付けて「保存」をクリックします。

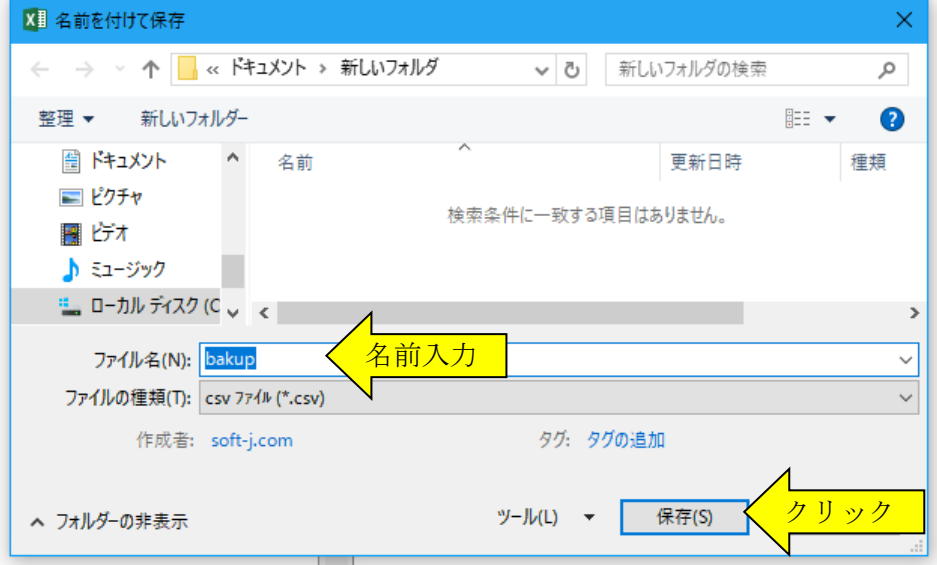

3.「新しいフォルダ」に、ファイル名「bakup.csv」のデータバックアップ用 CSV ファイルが作成されます。 CSV ファイルを保存するフォルダは、どこでもできます。 ファイル名には、作成年月日などバックアップした日時をファイル名として付けておくと管理しやすくなりま す。

### ■「VBA 不動産収入管理」での CSV ファイルからのデータの復元

CSV ファイルに保存した、給与と賞与および年末調整用データを新しいシステムに読込んで復元します。

1・新しいシステムの「開始」メニューの「ファイルから読込」で CSV ファイルからデータを読み込みます。 新しいシステムのバージョンから、システムファイルの更新を確認してください。

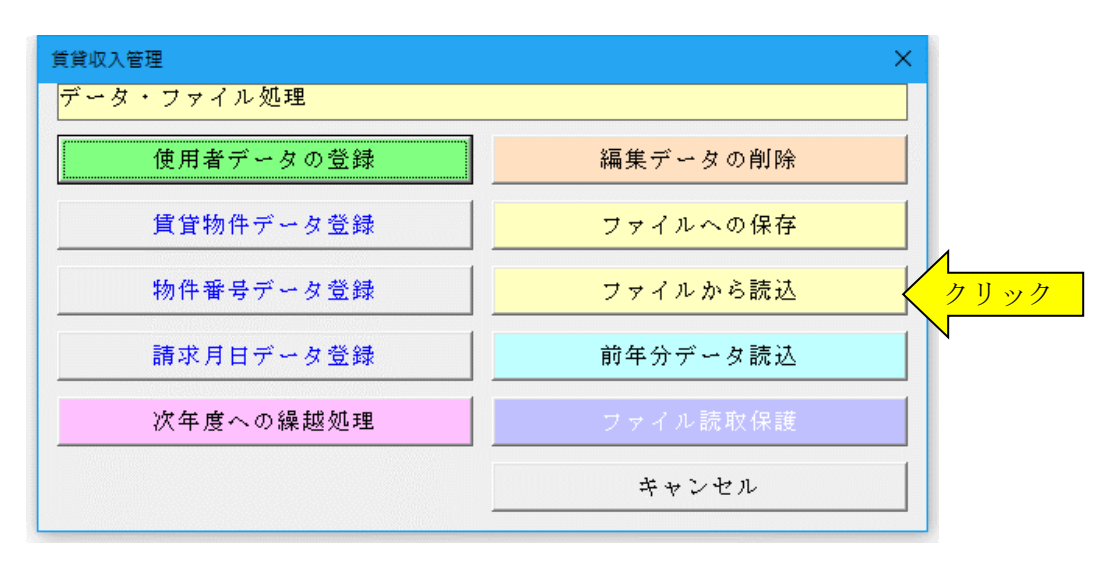

2.「ファイルを開く」から CSV ファイルを選択してファイルを開きます。 必ず最初の処理で作成した CSV ファイルを指定して「開く」をクリックしてください。 これで CSV ファイルからデータの読込が完了しました。

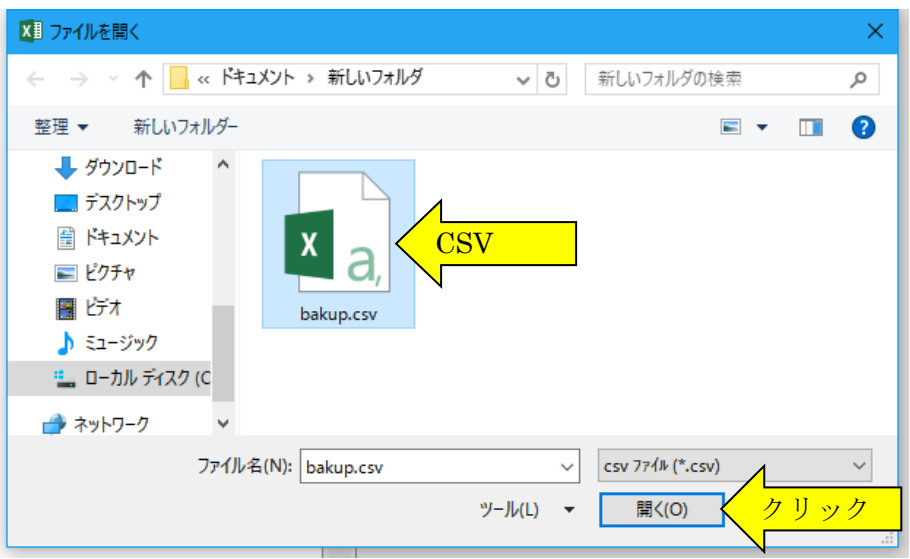

### ■ 前年分のシステムファイルからのデータの移行について

「VBA 不動産収入管理」の年度更新処理は「開始」メニューの「前年データ読込」ボタンで前年分のファイルから 直接データの移行ができます。

前年分と本年分のシステムファイルが同じフォルダにないと、この処理は実行できません。 この処理前に「ファイルへの保存」処理で前年分のデータを CSV ファイルにバックアップしておいてください。

### ○ 「VBA 不動産収入管理」の前年分ファイルからのデータの移行について

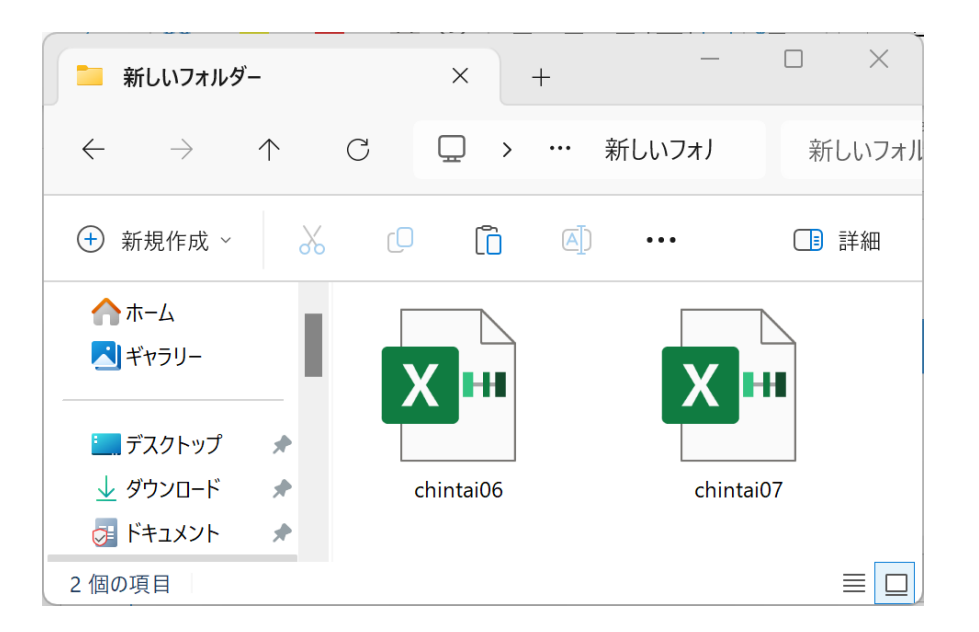

前年分ファイルから本年分ファ イルへのデータの移行方法は 前年の chintai06.xlsb と 本年の chintai07.xlsb を同じフォ ルダに置きます。

「VBA 不動産収入管理」は「開始」メニューの「前年分データ読込」ボタンで、前年分のファイルから直接データ の移行を実行します。

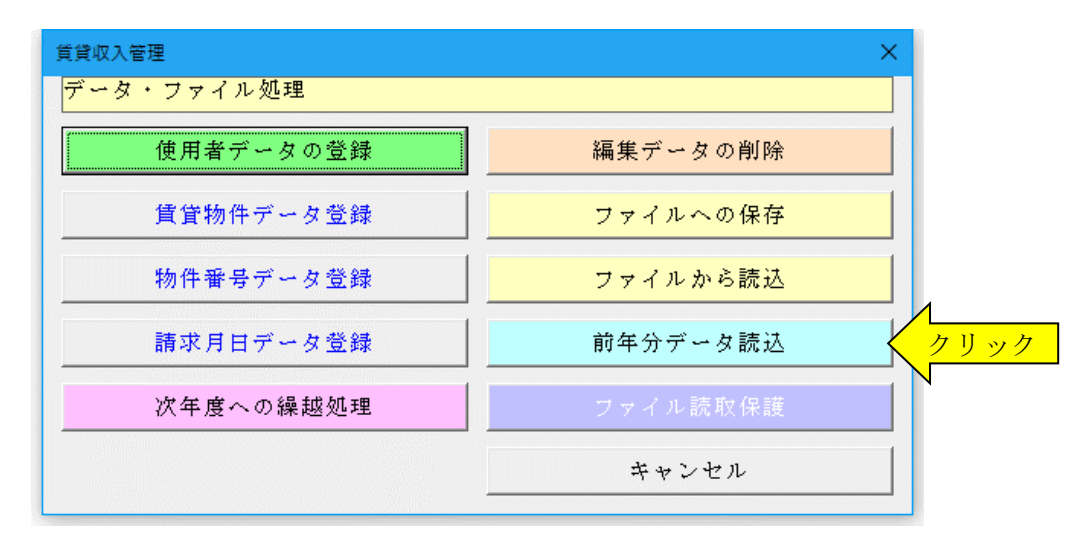

### ≪年度更新についてのご注意≫

「VBA 不動産収入管理」システムの「開始」メニューの「前年分データ読込」ボタンで、前年の賃貸物件や入居者、 未収金額と前受金額などのデータが読込まれます。

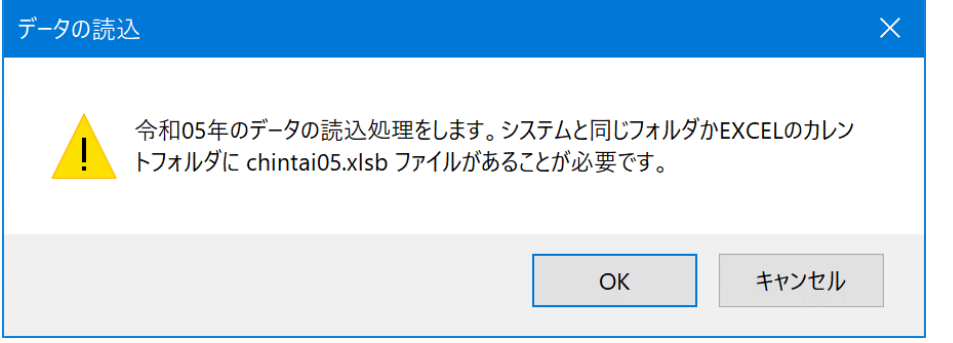

令和05年の物件・賃貸人・未収金額・前受金額データを本年のファイルにコピ

**OK** 

ーします。支払額のデータはコピーされません。

令和 07 年版の chintai07.xlsb を起動して「前年 分データ読込」を実行するとメッ セージが出ます。

2つのファイルが同じフォルダ にあると令和 06 年版の chintai06.xlsb を自動的に認識し て、メッセージからデータの移行 処理が開始されます。

# ≪データ移行についてのご注意≫

データの複写

「VBA 不動産収入管理」の chintai06.xlsb が Excel のカレントフォルダにあると、Excel は同じフォルダにある chintai06.xlsb ファイルではなくてカレントフォルダのファイルからデータの移行を実行してしまいます。 Excel のカレントフォルダは、「Excel のオプション」の「保存」の「既定のローカルファイルの保存場所」です。

キャンセル

 $\times$ 

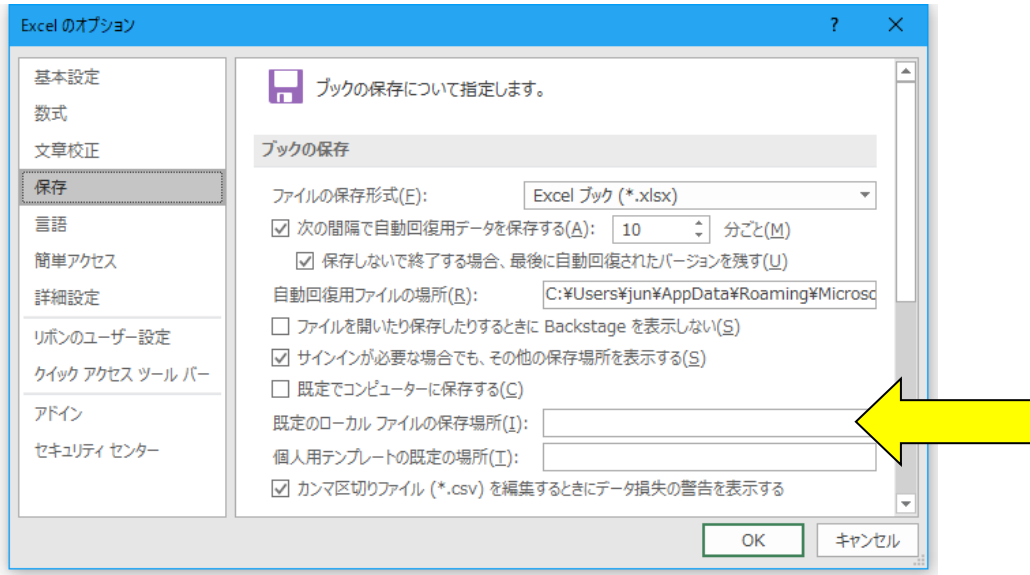

Excel は最初にこのフォルダから下のファイルを検索して開こうとします。

このフォルダに ZIP ファイルを解凍後の空の chintai06.xlsb ファイルがあると、このファイルに対してデータ処理 を実行しますので、データの移行が正常にできません。

■ 「開始」メニューと初期設定用フォーム

## ■「開始」メニュー

「開始」メニューからシステムの初期設定をすることができます。 編集データの削除から CSV ファイルへのバックアップやファイルからのデータの読込もこのメニューから実行で きます。

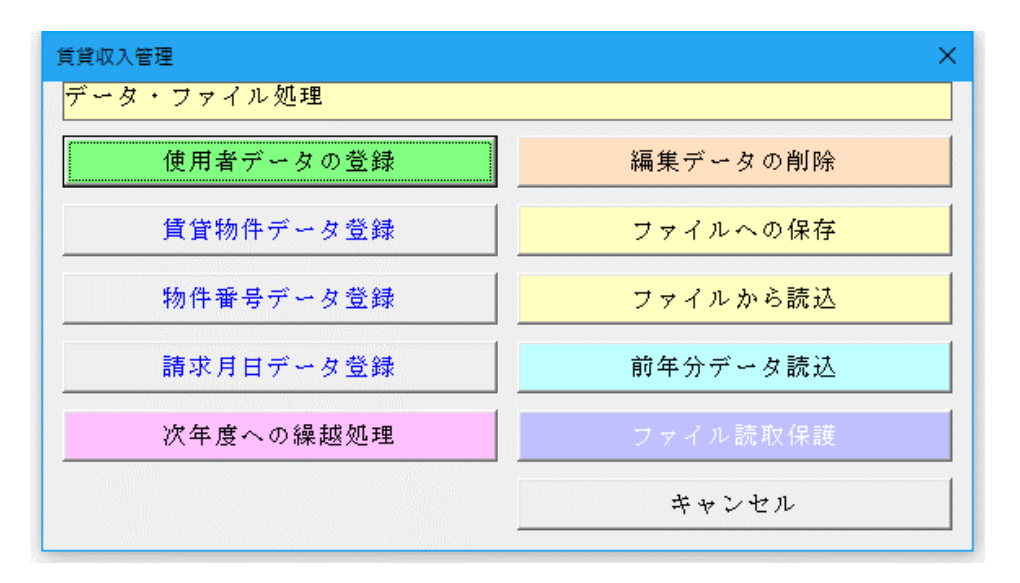

### ■ 使用者データの登録

最初に使用者フォームから使用される方の氏名・住所などのデータを登録します。 使用者フォームで 30 件入力モードと 90 件入力モードが選択できます。 90 件モードを選択すると、賃貸物件ごとに 90 件入力することができますので、最大 900 件のデータを管理できま す。

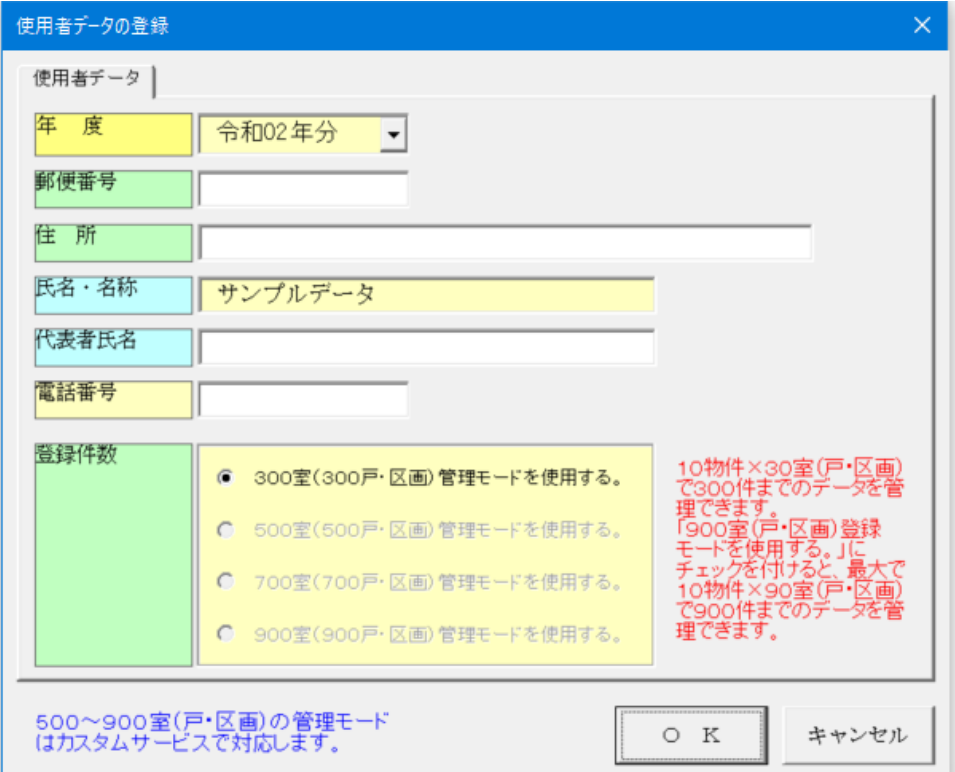

### ■ 賃貸物件データの登録

賃貸物件フォームから、賃貸している不動産の名称と住所を登録します。 賃貸物件ごとに振込入金に使用する金融機関とその略称、賃貸収入の名称が登録できます。 家賃収入は「家賃」「共益費」「駐車場」などの収入の名称を登録して下さい。 駐車場収入は「駐車場」と登録して下さい。

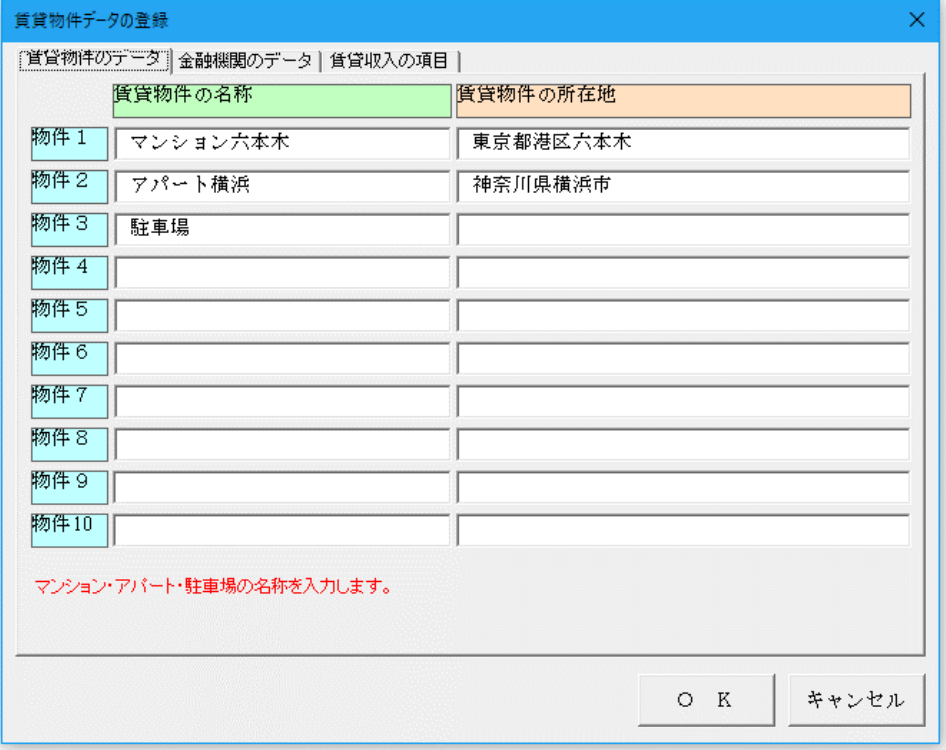

賃貸物件ごとに、使用する賃貸収入の項目名を登録します。 「共益費」は2番目に、「駐車場」は3番目に登録してください。

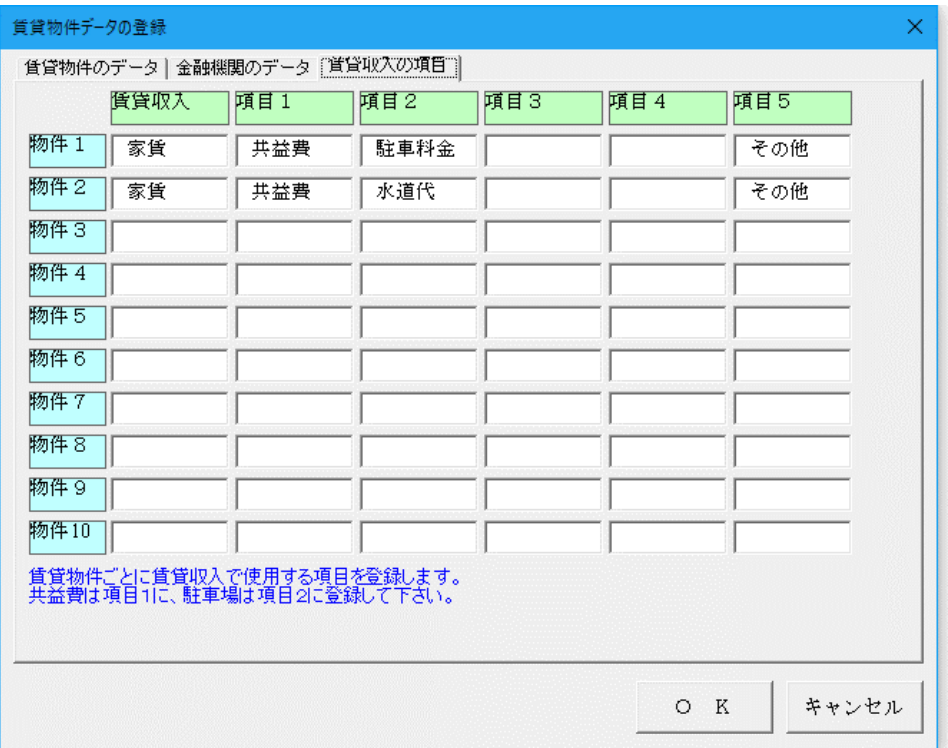

## ■ 賃貸番号データの登録

賃貸物件ごとに賃貸番号データを登録します。 家賃収入は、賃貸している部屋番号等のデータを入力して下さい。 駐車場収入は、賃貸している駐車場の管理番号等を入力して下さい。

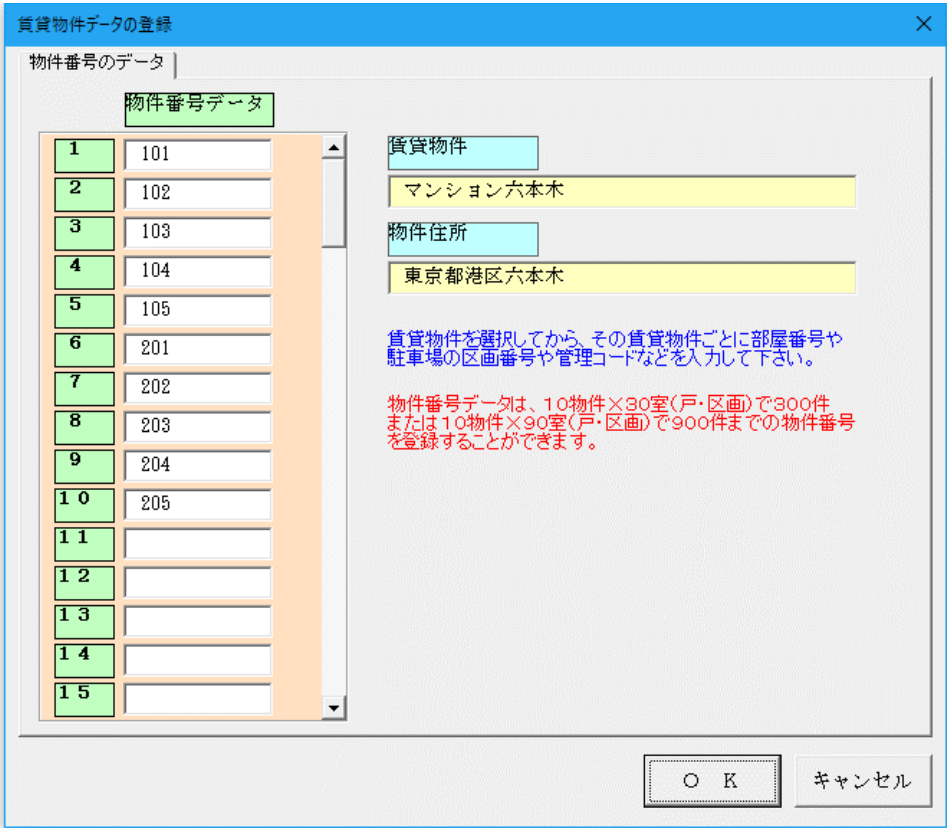

# ■ 請求年月日データ登録

不動産収入を請求する年月日が固定されている場合に入力して下さい。 このデータは請求金額が入力されると、自動参照されます。 賃貸物件ごとに、請求月日を登録することができます。

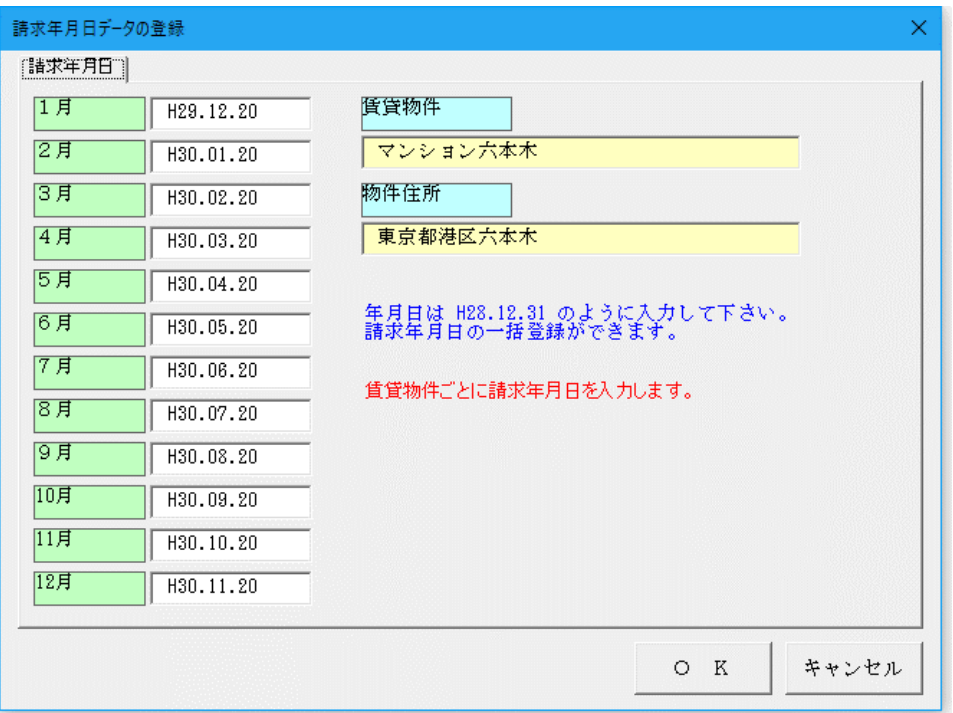

### ■ ファイルを開くパスワードの設定について

### ● 個人情報の保護について

個人情報は適切な管理のために必要な措置を講じなければなりません。このため「VBA 不動産収入管理」システ ムは会員の個人情報を扱う必要のある担当者のみがファイルの参照や更新ができるような仕組みが必要になります。

「VBA 不動産収入管理」システムの Excel ファイルは、ファイルを開くときのパスワードを設定して対応します。

### ▼ Excel ファイルを開くときに「読み取りパスワード」を設定する手順

1.「開始」メニューの「ファイル読取保護」ボタンをクリックします。表示されるメッセージでは「OK」ボタン をクリックします。

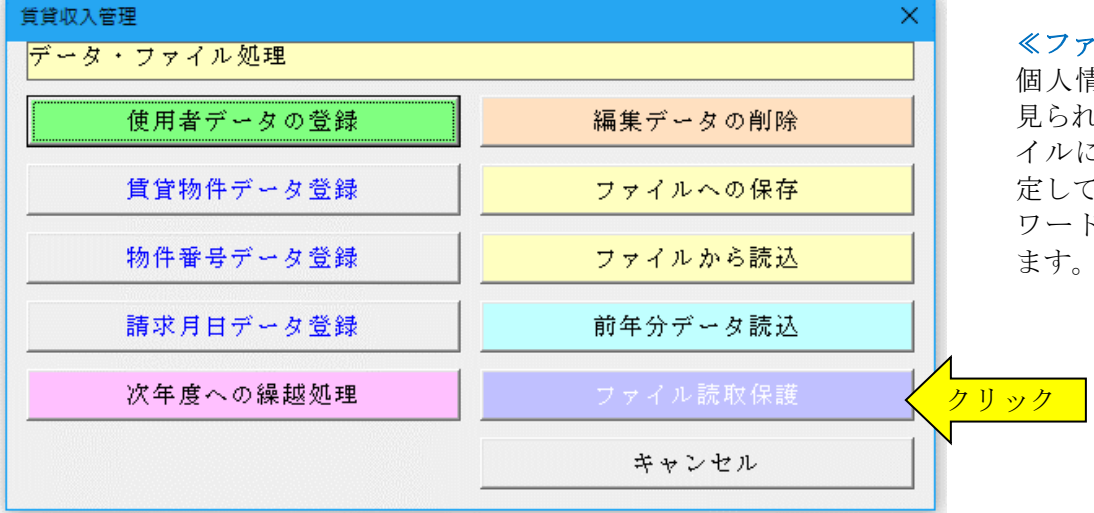

2.「読み取りパスワード」を 15 文字以内で入力します。

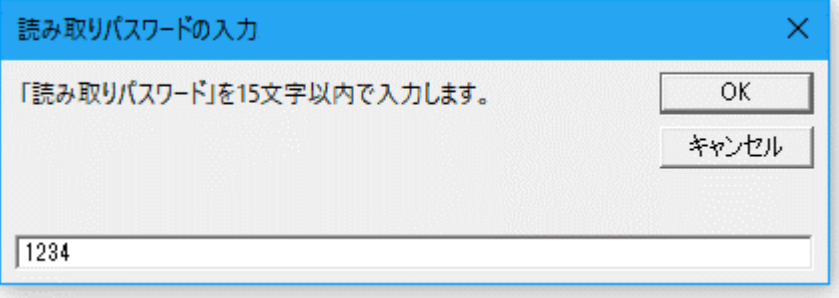

3. 次のこのファイルを開く場合は、設定した「読み取りパスワード」の入力が必要になります。

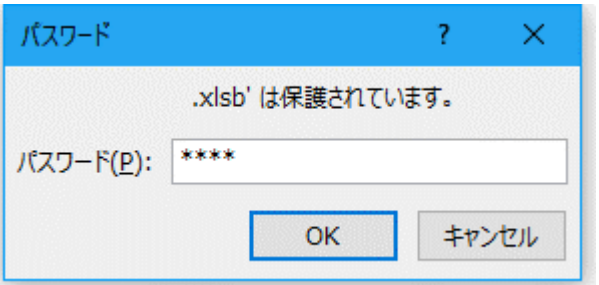

#### ≪ご注意≫

Excel ファイルに設定した読み取りパスワードを忘れると、システムのファイルを開くことができなくなりますの でご注意ください。

## ≪ファイルの保護≫

個人情報データなどの第三者に 見られると支障がある Excel ファ イルに読み取りパスワードを設 定して、ファイルを開く際にパス ワードが必要とすることができ

## ■ 「編集」メニューと入力用フォーム

「編集」メニューからデータを編集する物件を選択します。

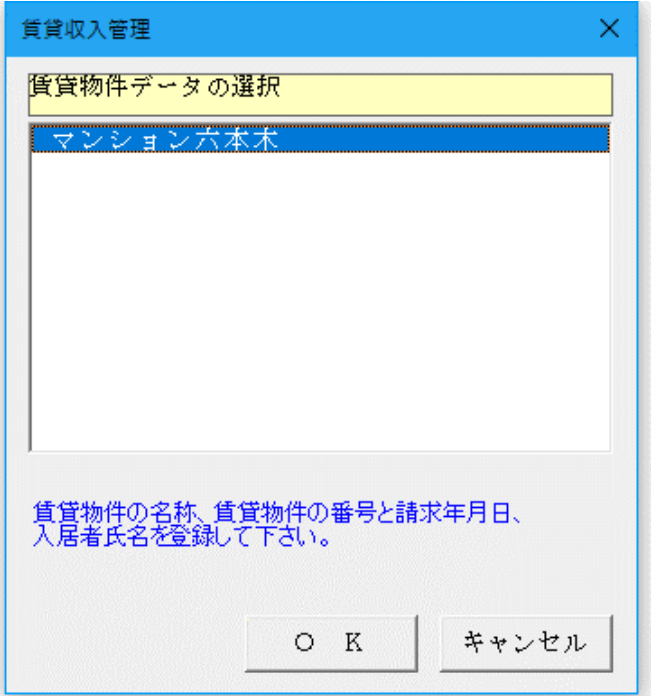

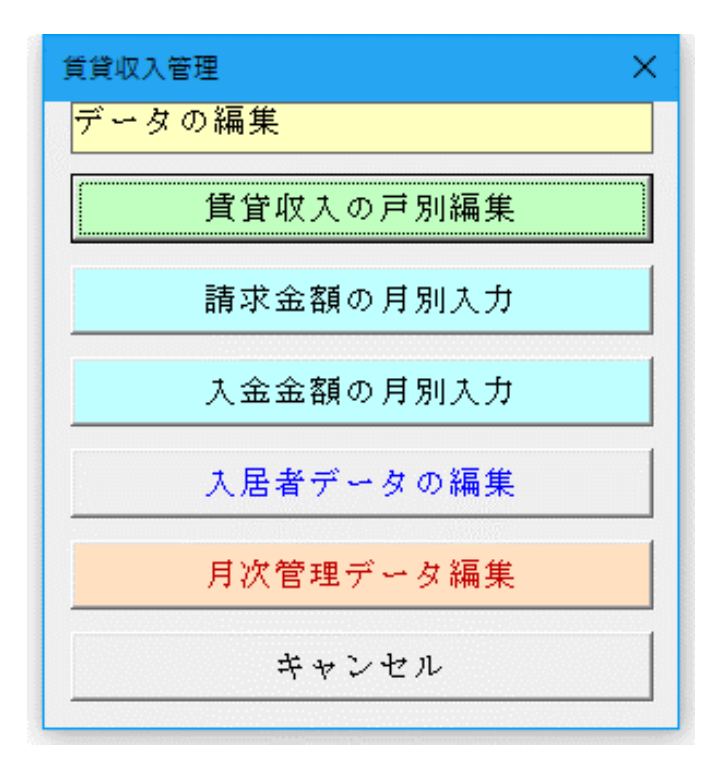

### ■不動産収入データ入力

データは最初に不動産収入の請求金額を入力して、入金 金額で消しこみしていく手順になります。

賃貸収入を請求してから入金がない場合には、未収金額 として残ります。

入力方法は戸別編集フォームで1件ごとに入力するこ とができます。 また請求金額の月別入力フォームと入金金額フォーム で月別に一括入力をすることができます。

### ■ 戸別編集フォーム

戸別編集フォームから、賃貸物件の賃貸番号ごとに不動産の請求金額と入金金額データの編集ができます。賃貸物 件ごとに入力して、未収金額と前受金額の管理ができます。

編集しているデータを変更するには「データの検索」ボタンまたが「前へ」「後へ」ボタンを使用して下さい。請求 年月日と入金年月日は、「R03.12.25」という形式で入力して下さい。

前年から繰り越している、未収金額又は前受金額がある場合には入力欄に入力しておいて下さい。 このシステムは、消費税の課税と非課税の区分には対応していないのですべて税込金額で入力します。

## 「賃貸収入の請求金額データ」の入力

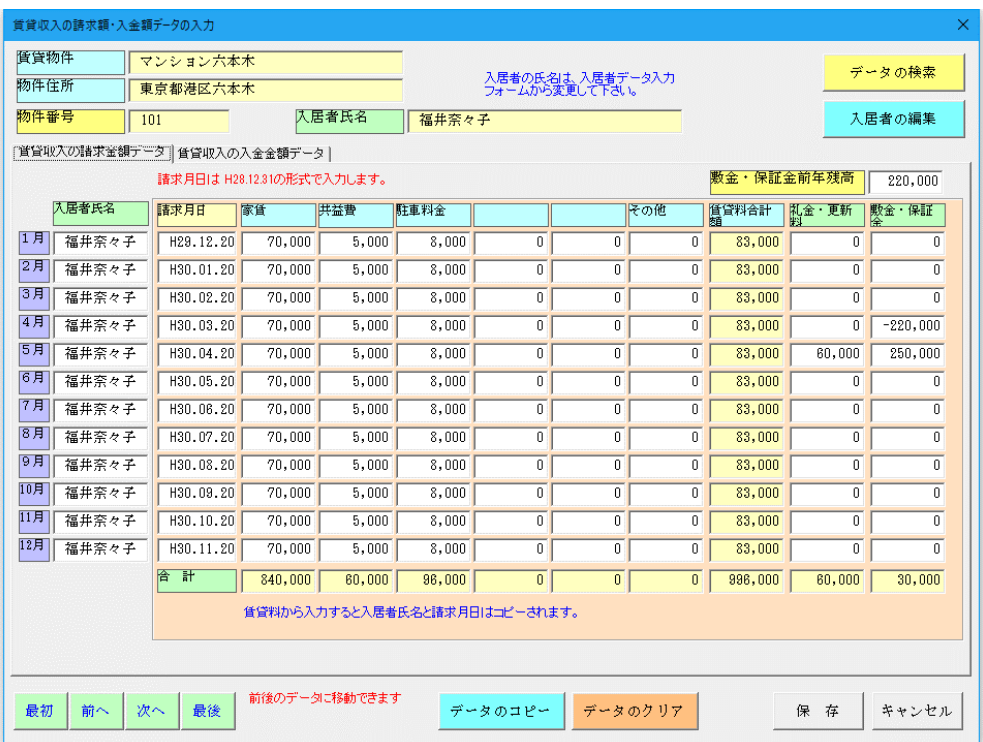

「賃貸収入の入金金額データ」の入力フォーム

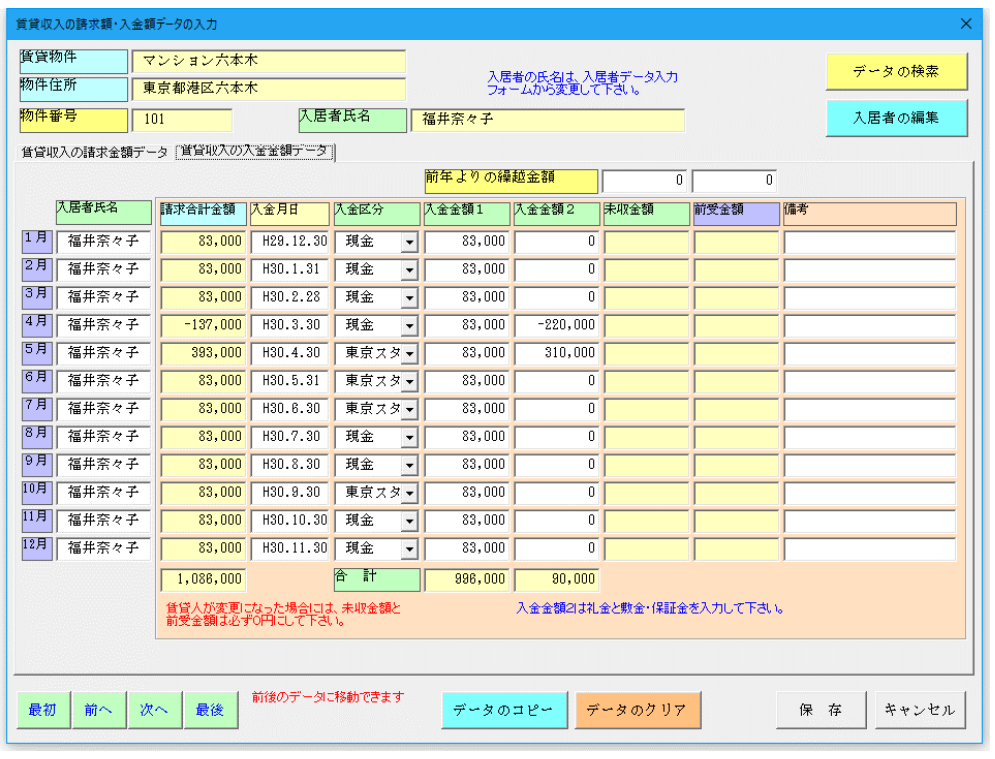

### ■ 請求金額の月別入力フォーム

請求金額の月別入力フォームから、月ごとに不動産の請求金額データの編集ができます。 「入力する月」ボックスで入力する月の変更ができます。 「次項」「前項」ボタンで15件ごとに入力データを一括入力することができます。

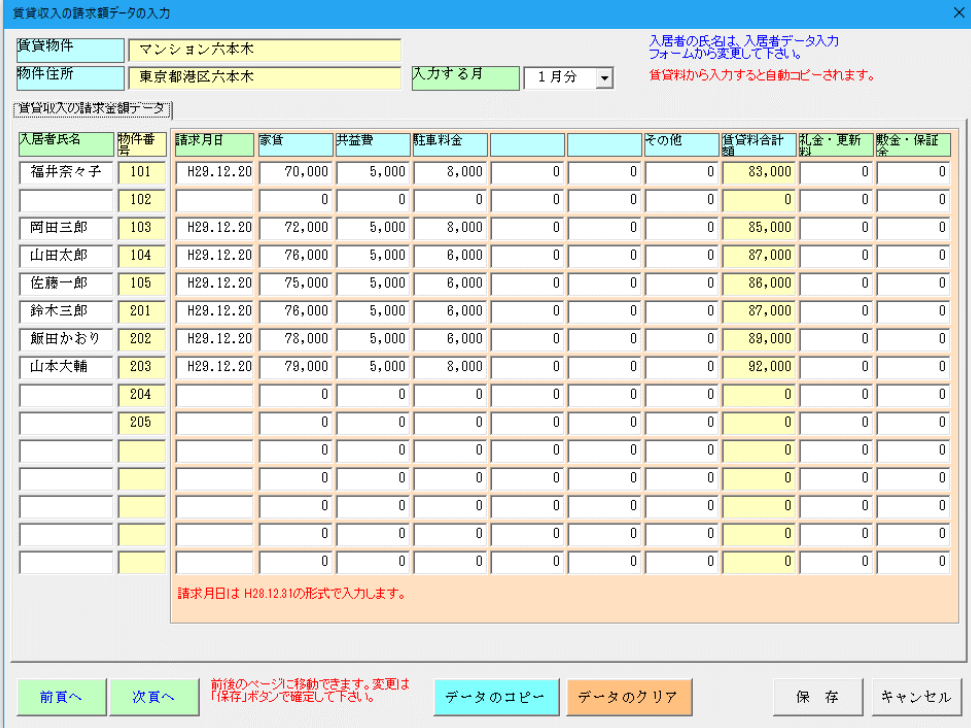

# ■ 入金金額の月別入力フォーム

入金金額の月別入力フォームから、月ごとに不動産の入金金額データの編集ができます。 「入力する月」ボックスで入力する月の変更ができます。

「次項」「前項」ボタンで 15 件ごとに入力データを一括入力することができます。

「入金区分」は「現金」から「預金」が使用できます。賃貸物件フォームで登録した「金融機関の略称」が選択され ます。

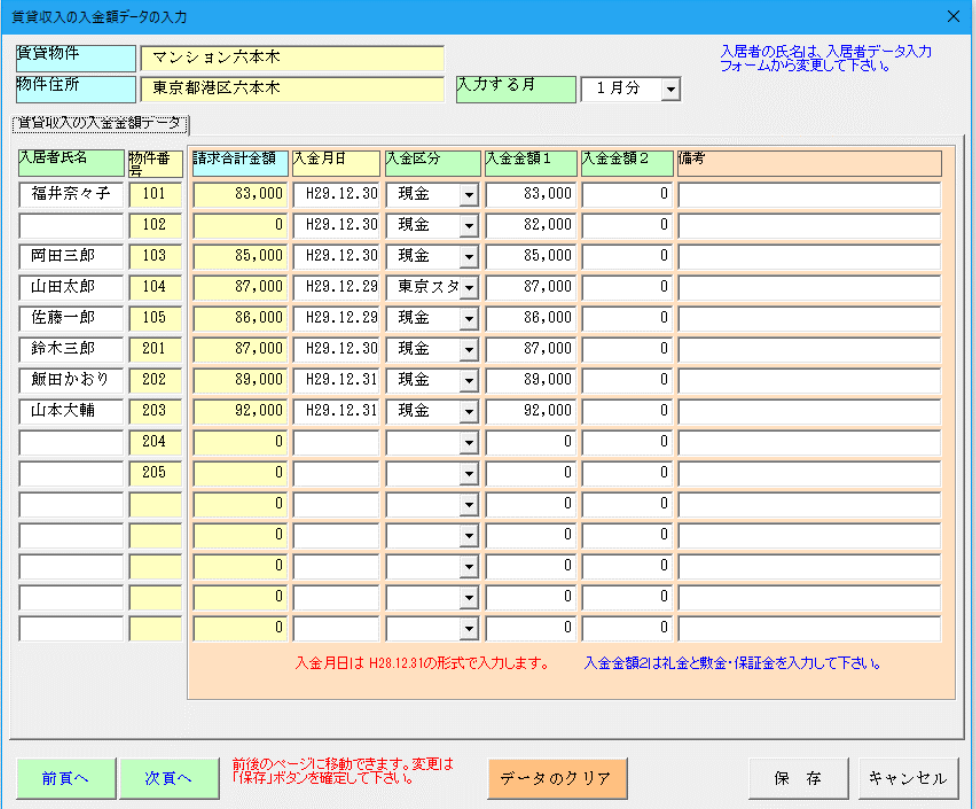

## ■ 入居者データの登録

賃貸物件の賃貸番号ごとに、入居者の氏名・名称や連絡先などのデータを登録します。 このデータは請求金額が入力されると、自動参照されます。

入居者データフォームから、入居者データの編集ができます。勤務先、保証人、紹介者などのデータが登録できま す。

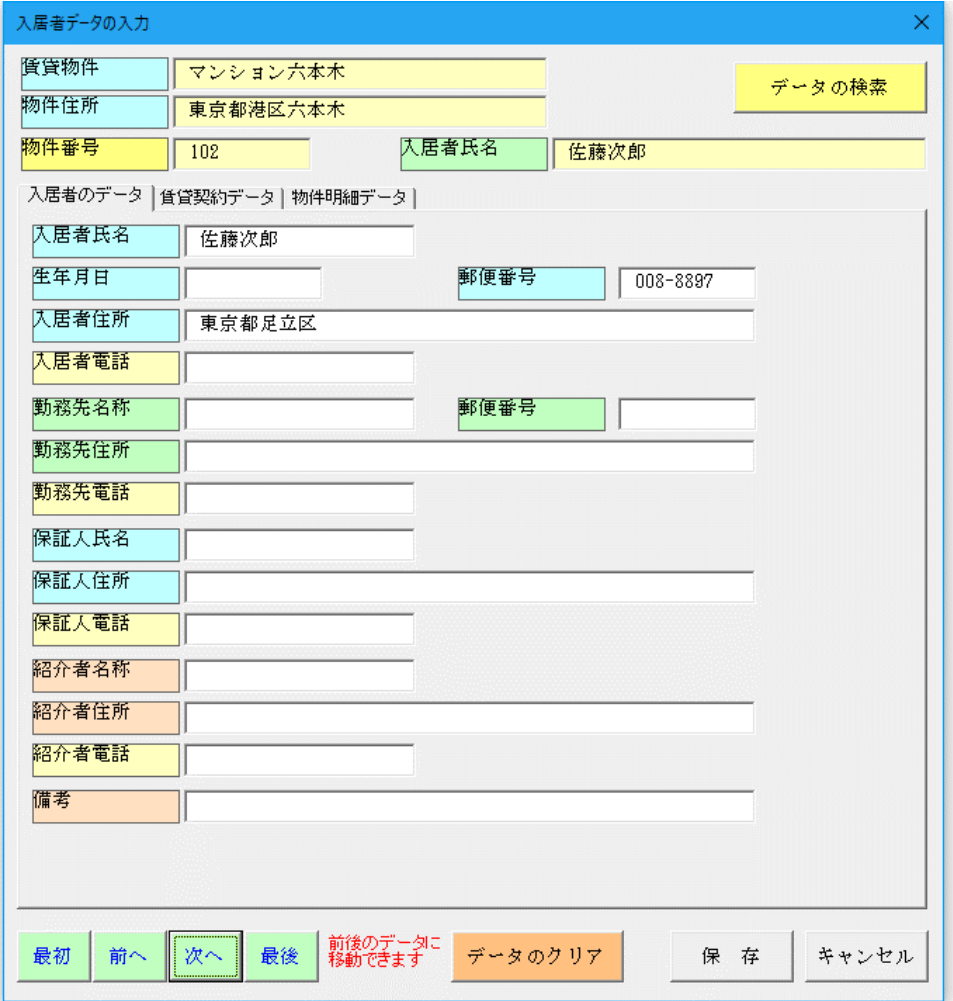

途中で入居者が入れ替わった場合には、必ずこのデータを更新しておいて下さい。 入居者が交代した場合には、未収金額と前受金額は 0 円にしておいて下さい。 また、礼金・更新料や敷金・保証金のデータも更新しておいて下さい。

このシステムは、退去者データを保存しておくことができますので、データを更新する前には保存しておいて下さ い。 賃貸契約と賃貸物件の明細データを入力することがでます。

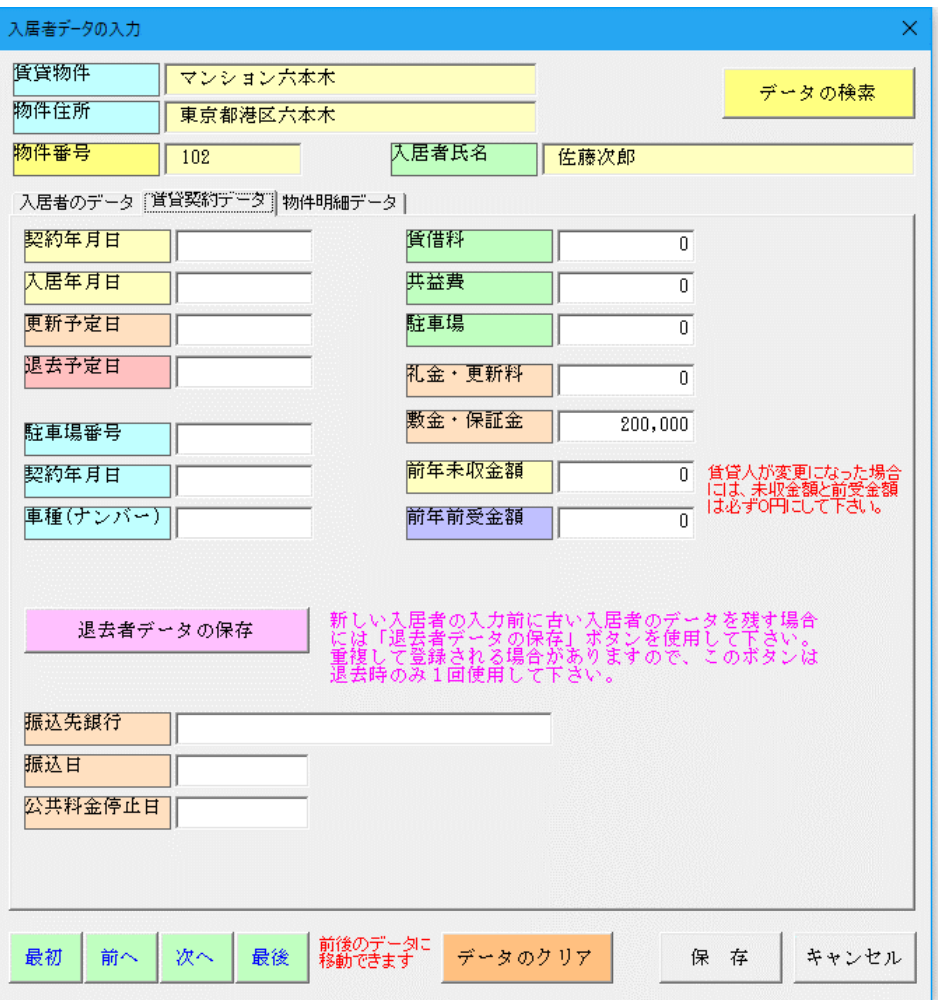

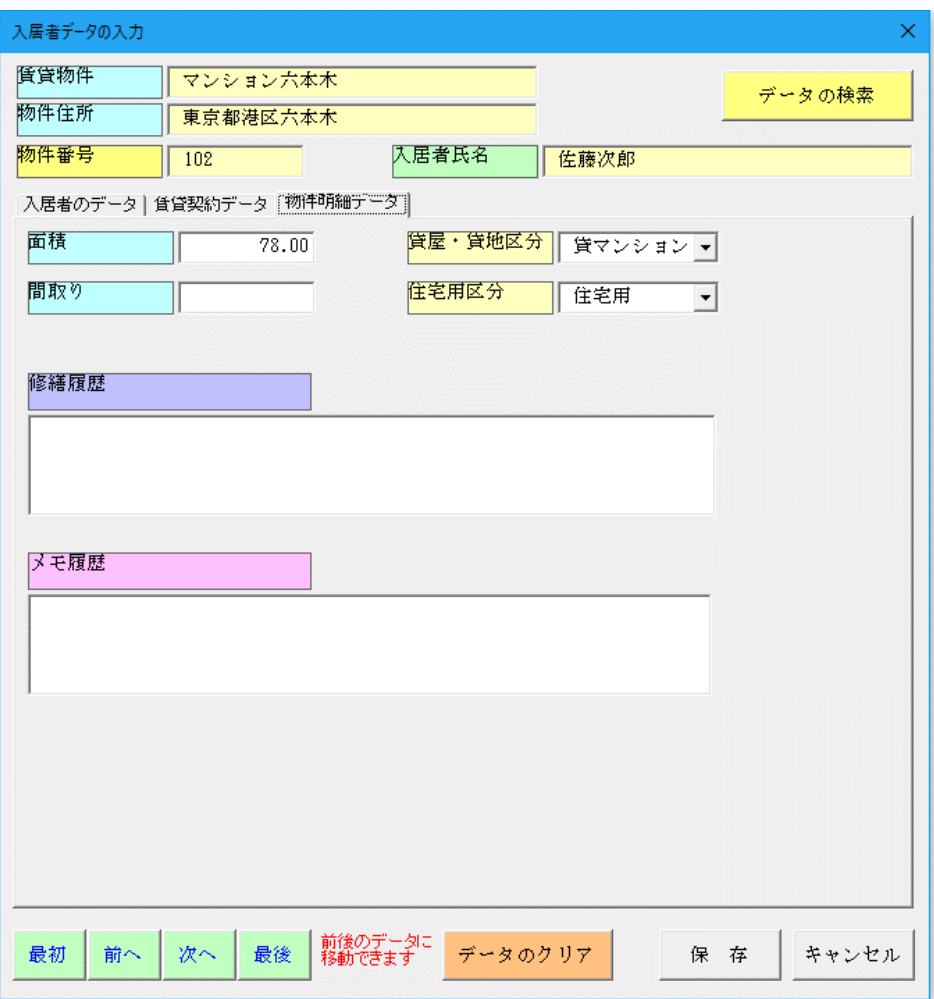

■ 月別報告書と年間報告書の作成とワークシート

# ■ 月別報告書データの入力フォーム

不動産管理用に賃貸収入の月別報告書と年間報告書のデータ入力とワークシートの表示と印刷をします。

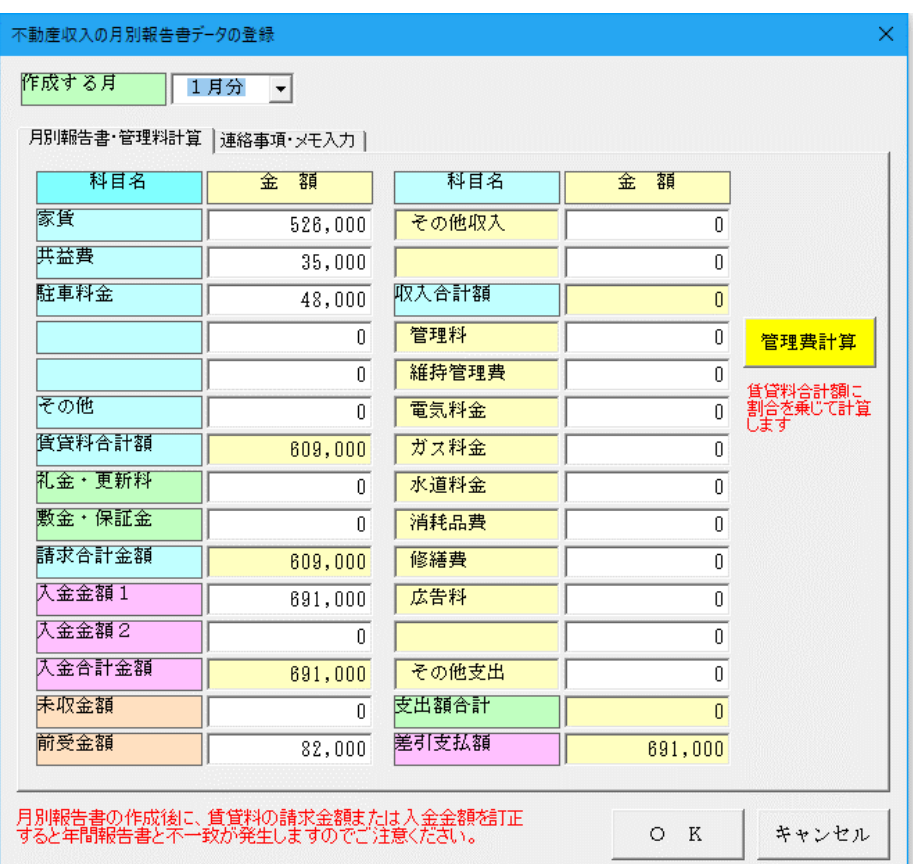

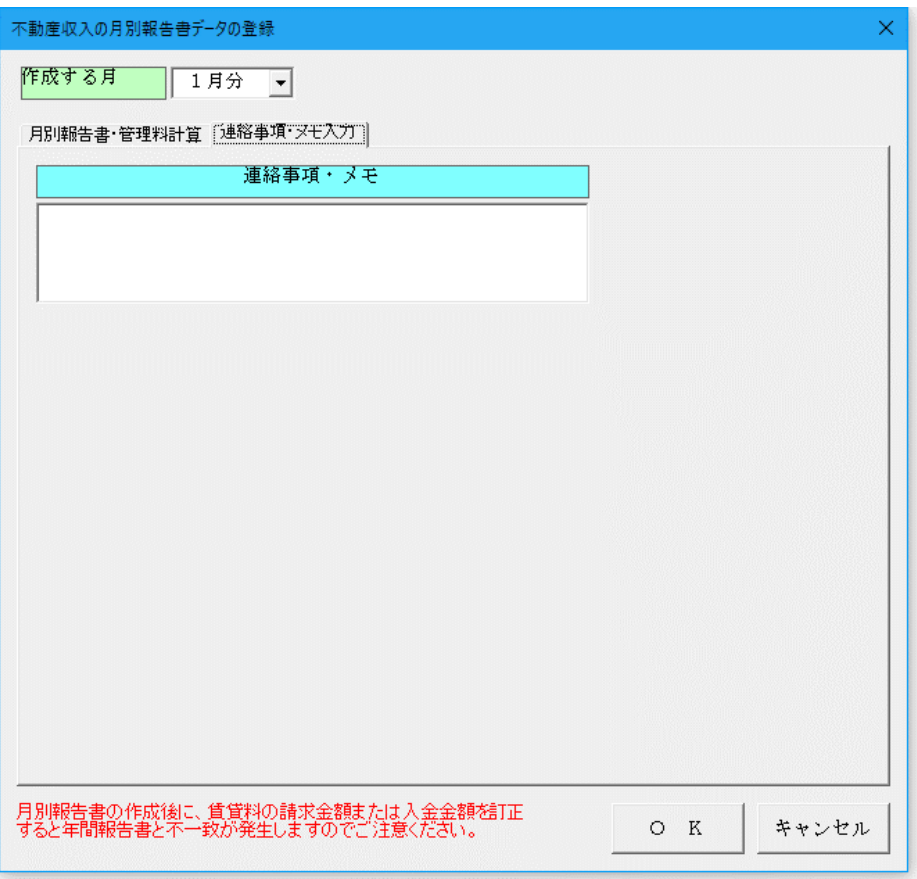

# ■ 賃貸収入の月別報告書

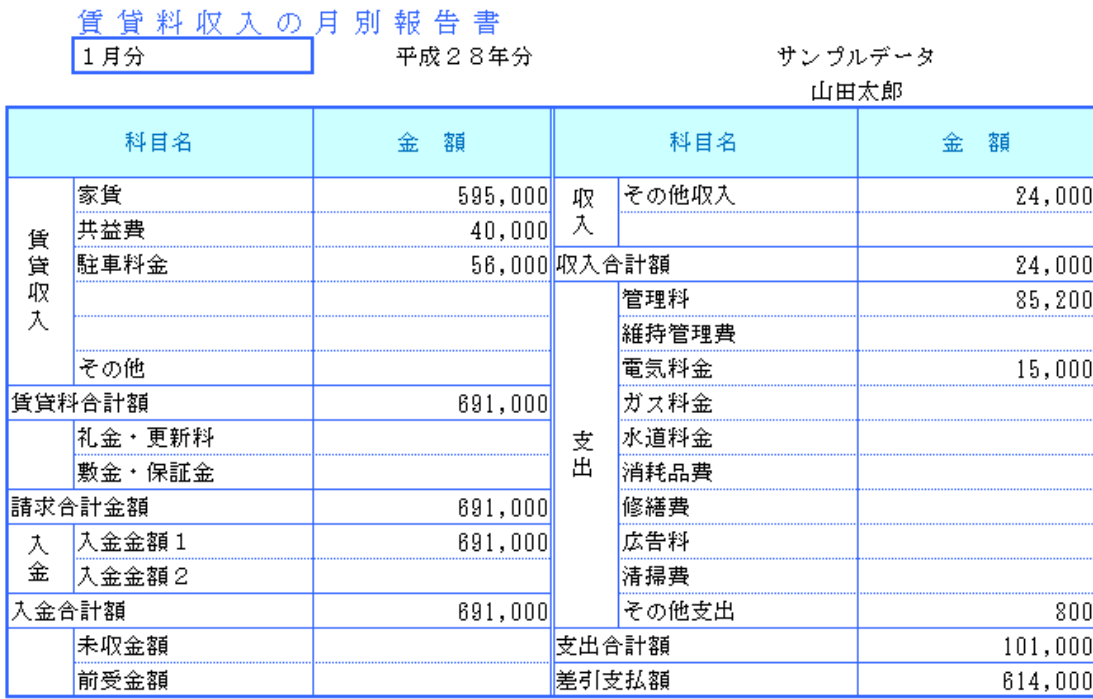

連絡事項・メモ

連絡事項です。

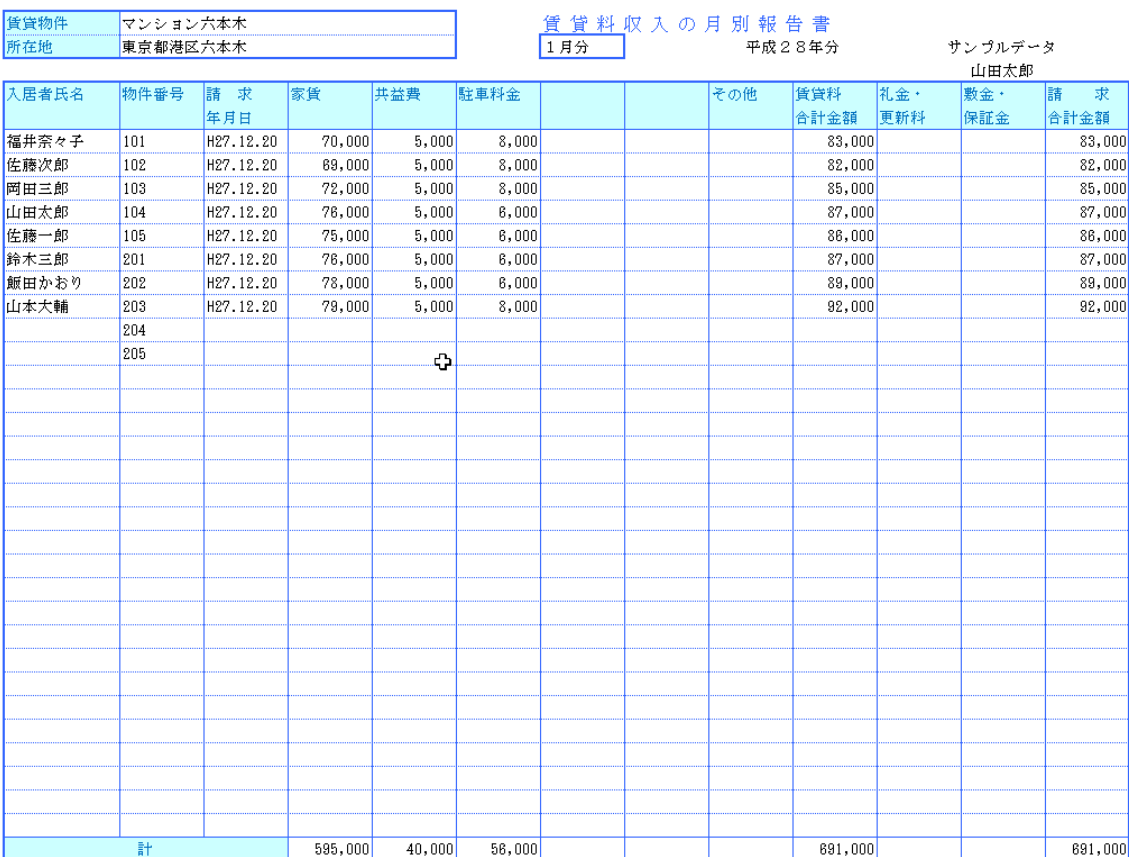

# ■ 賃貸収入の年間報告書

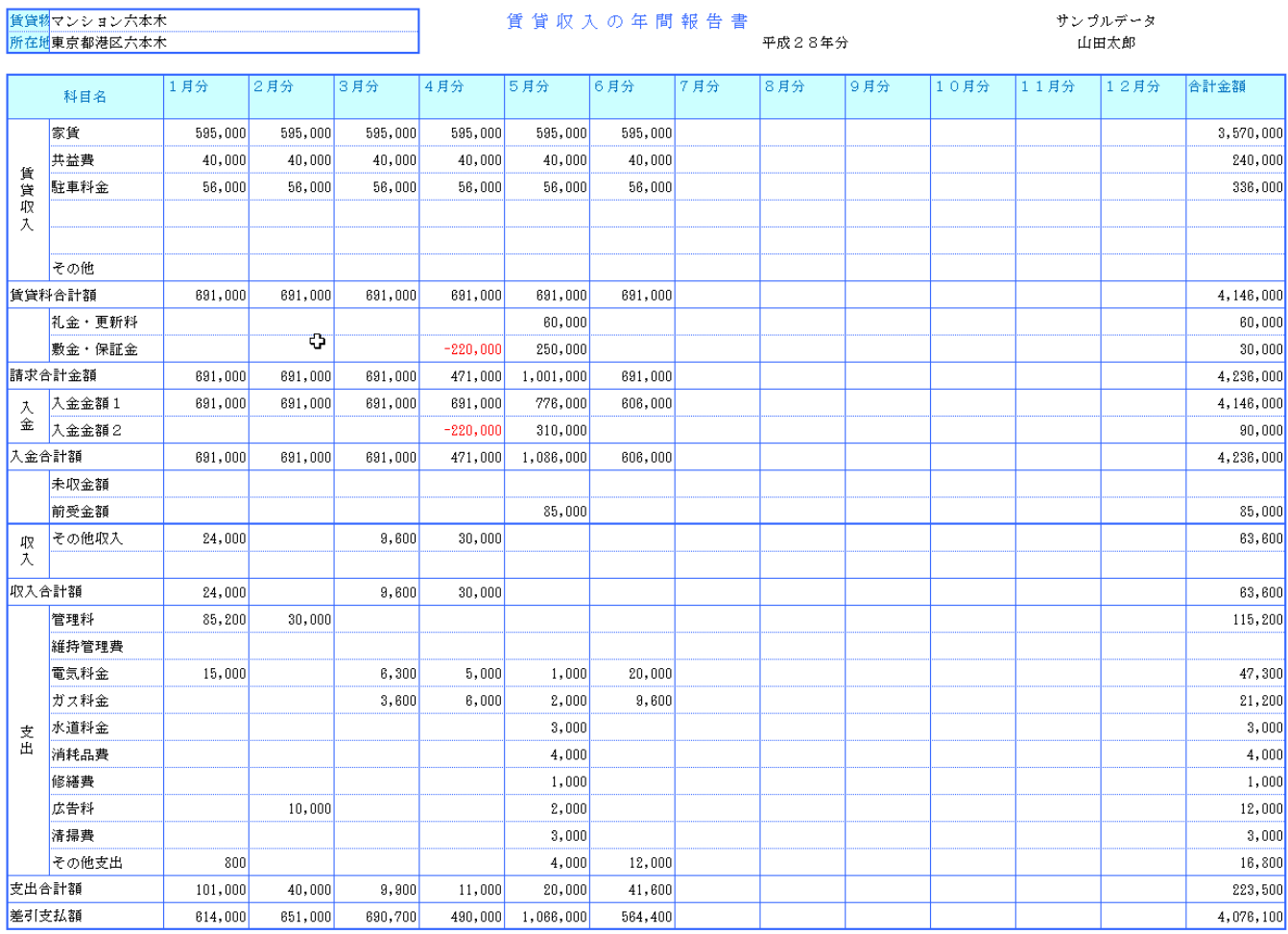

「表示」と「印刷」システムとワークシート

■「表示」と「印刷」メニュー

ワークシートの表示と印刷ができます。

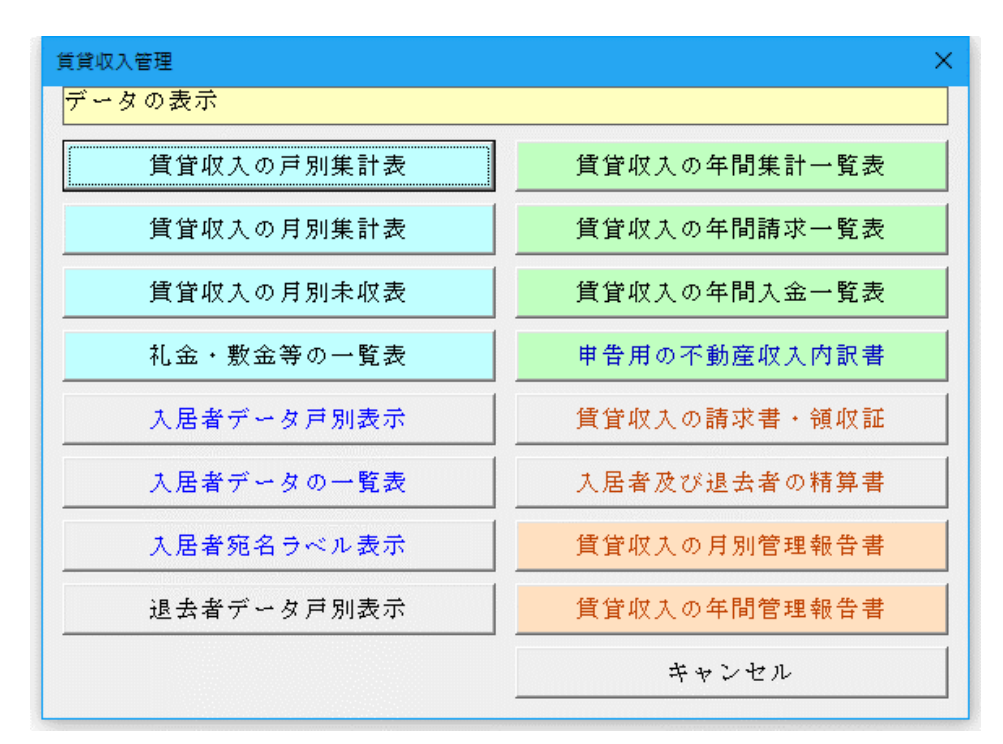

### ○「賃貸収入の戸別集計表」の表示と印刷用ワークシート

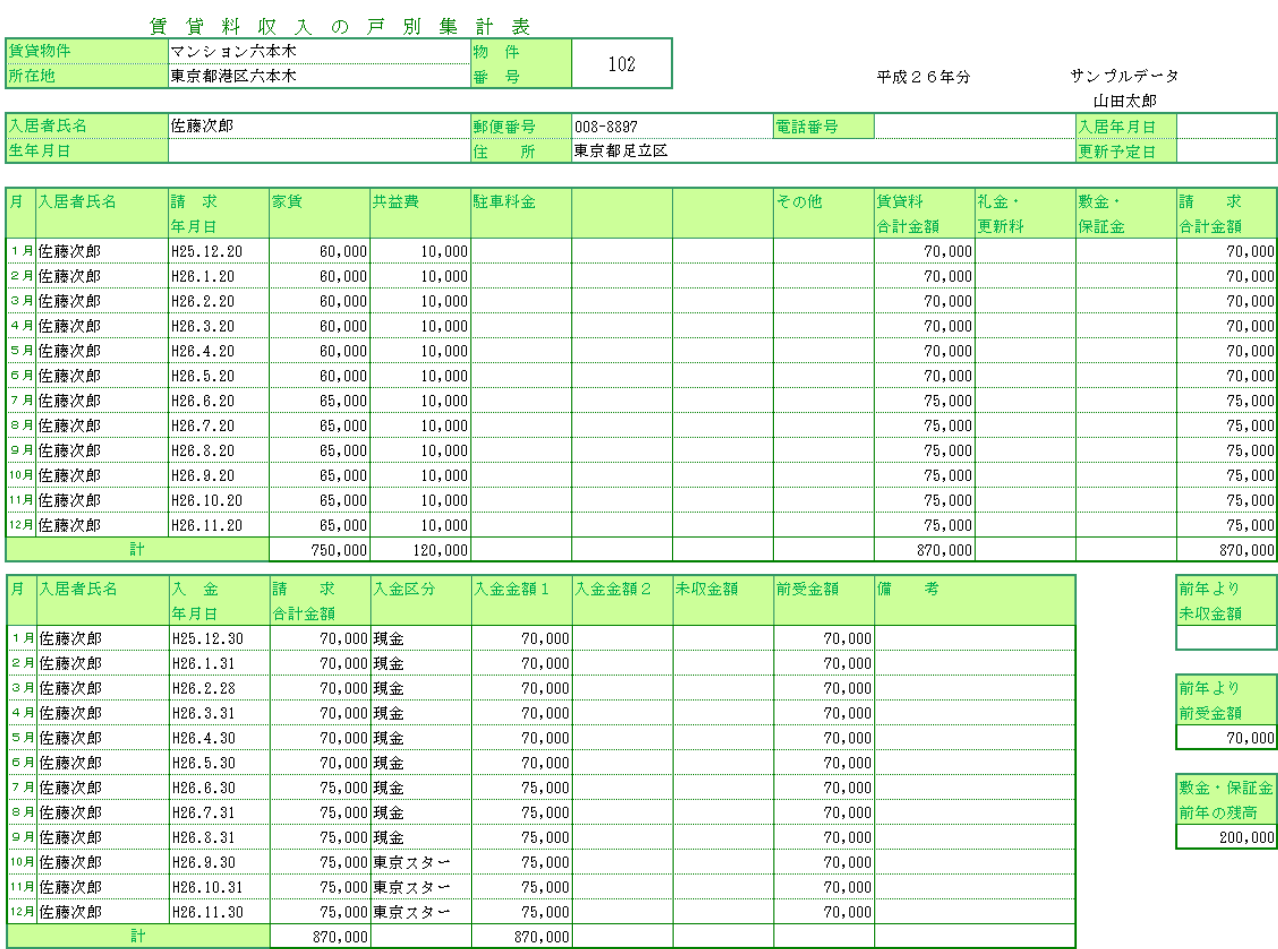

# ○「賃貸収入の月別集計表」の表示と印刷用ワークシート

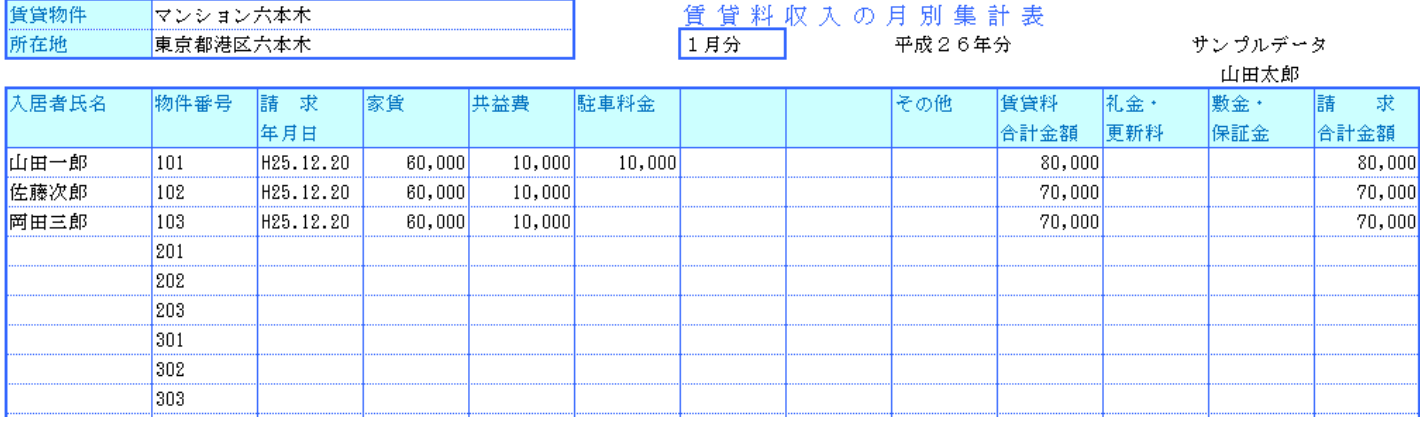

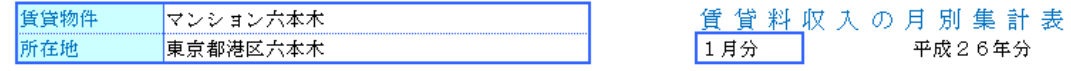

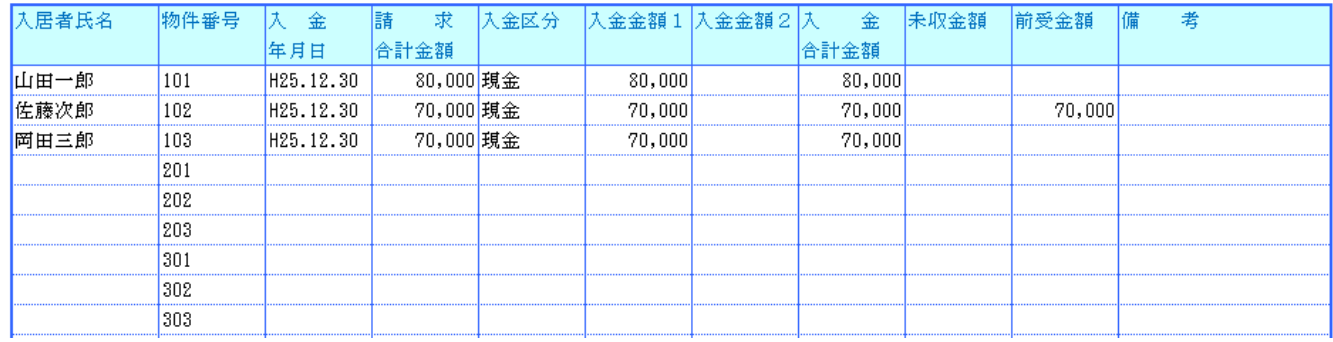

# ○「賃貸収入の月別未収金一覧表」の表示と印刷用ワークシート

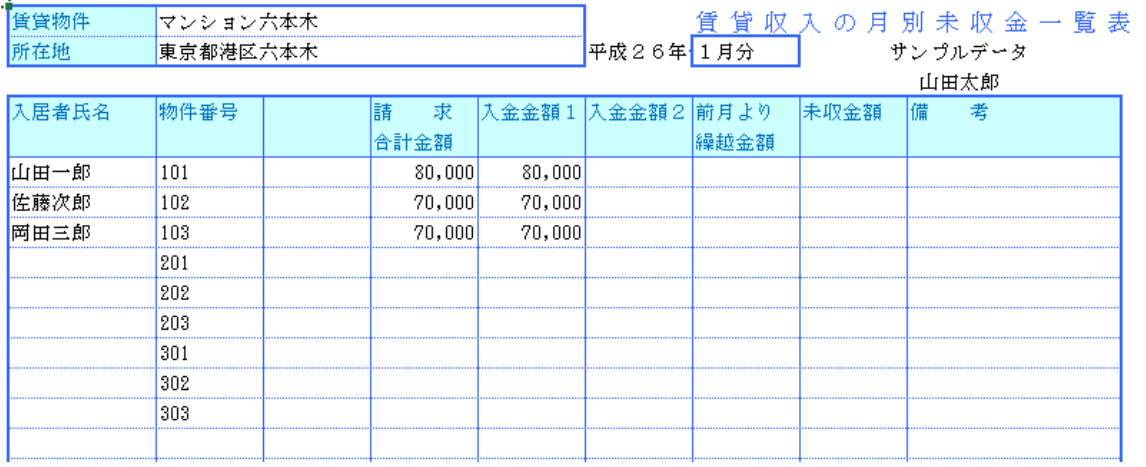

# ○「敷金・礼金等の一覧表」の表示と印刷用ワークシート

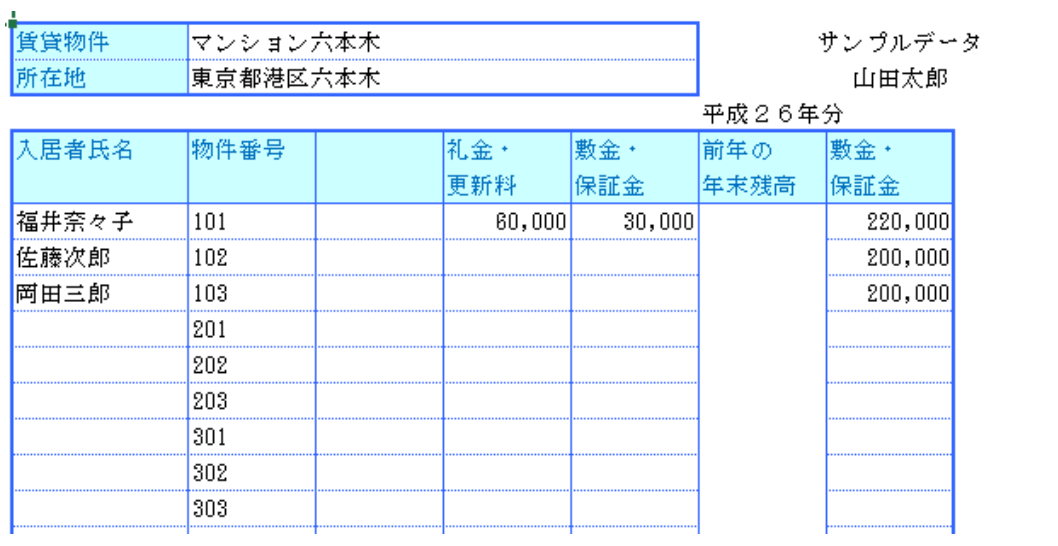

# ○「入居者データの戸別表示」の表示と印刷用ワークシート

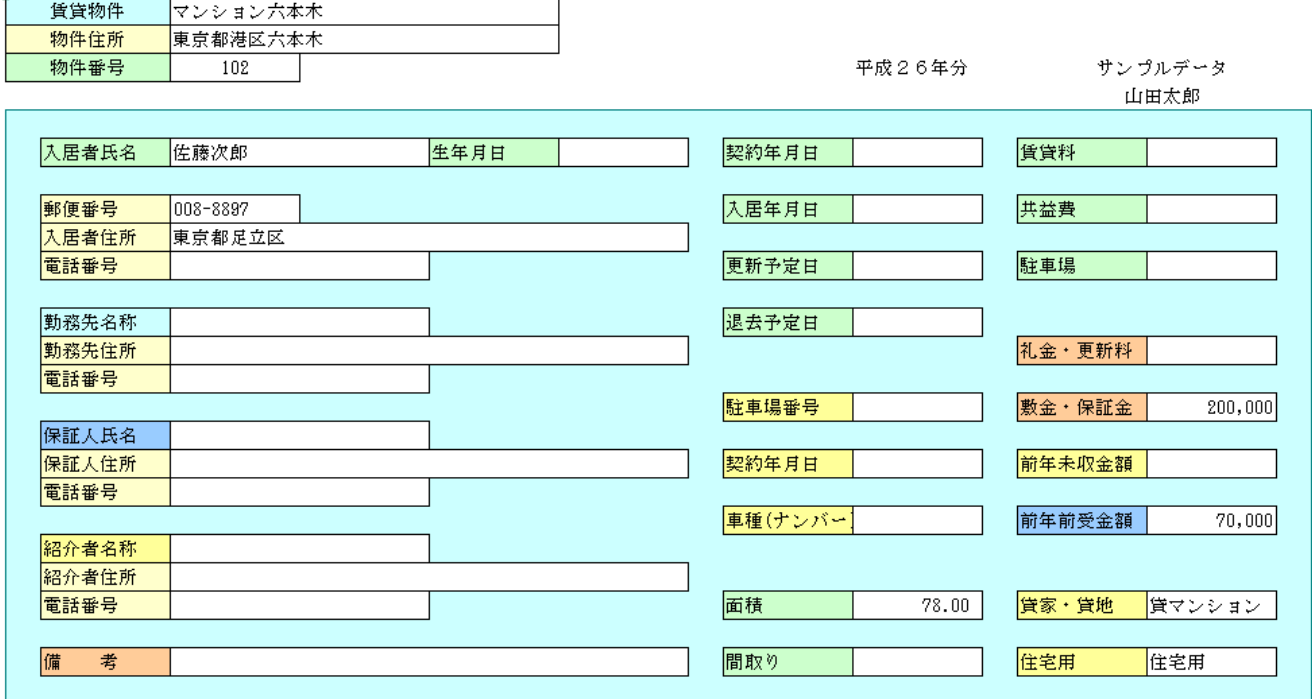

# ○「入居者データの一覧表」の表示と印刷用ワークシート

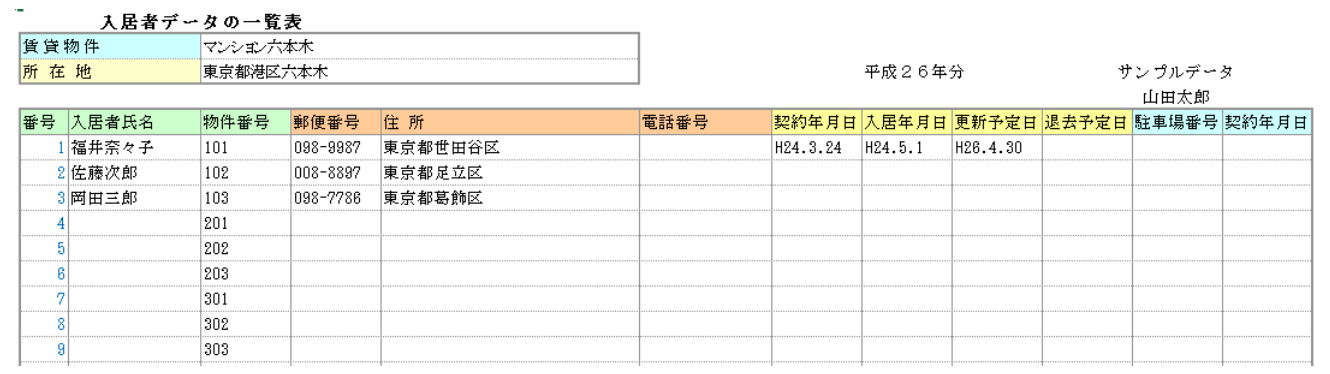

# ○「賃貸料収入の年間集計表」の表示と印刷用ワークシート

賃貸物件

所在地

マンション六本木

東京都港区六本木

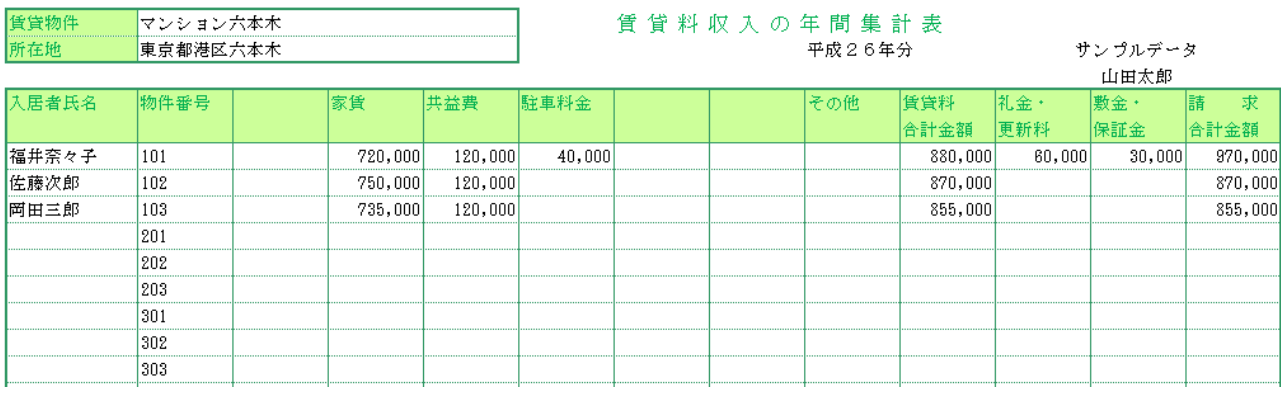

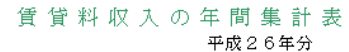

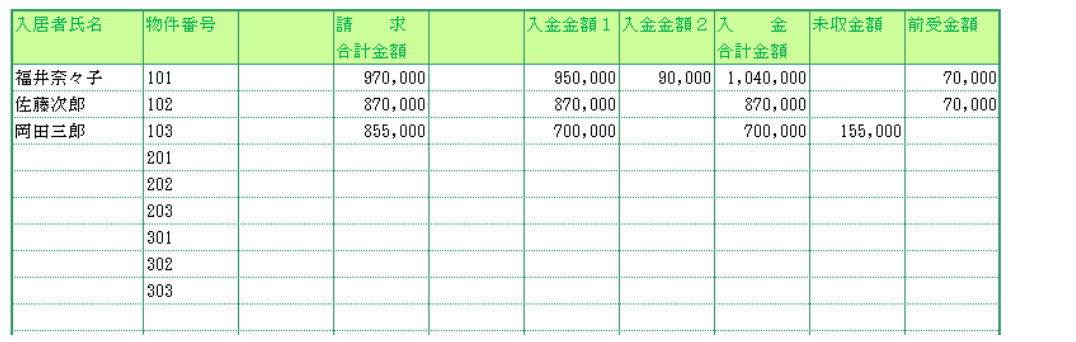

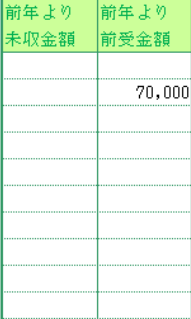

# ○「賃貸収入の年間請求一覧表」の表示と印刷用ワークシート

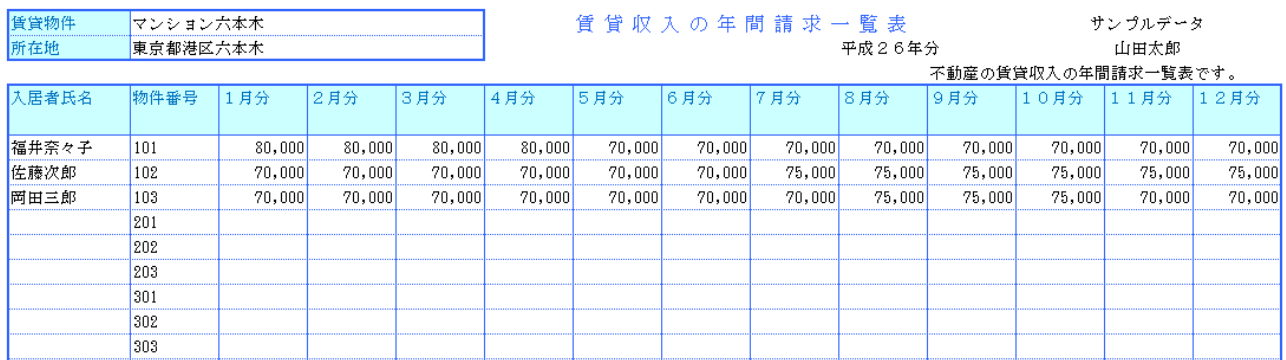

# ○「不動産所得の収支内訳書」の表示と印刷用ワークシート

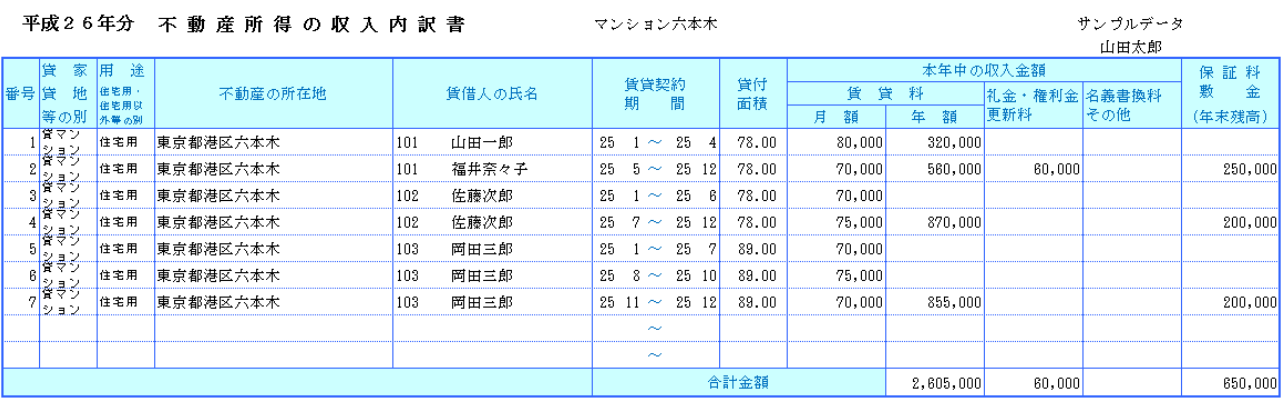

# ○「請求書と領収証」の表示と印刷用ワークシート

御請求書

 $\bar{\tau}$  008-8897

東京都足立区

請求日 平成25年12月20日 サンプルデータ  $\pm$  230-0098 神奈川県横浜市

マンション六本木  $\sim$  102

電話 03-8879-8876 【振込先】

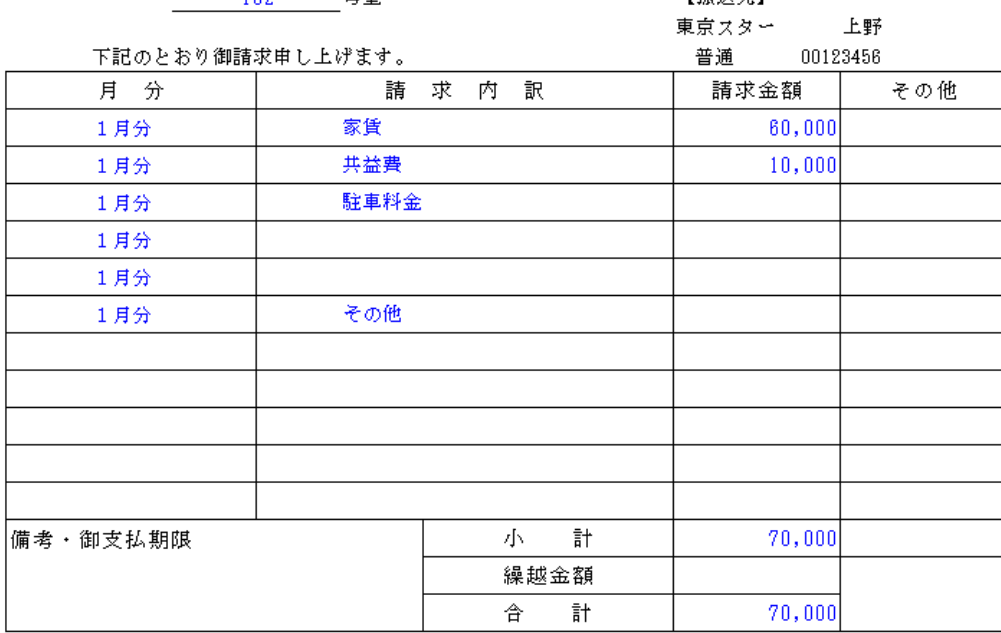

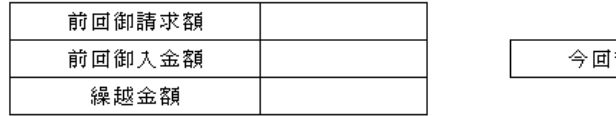

70,000 御請求額

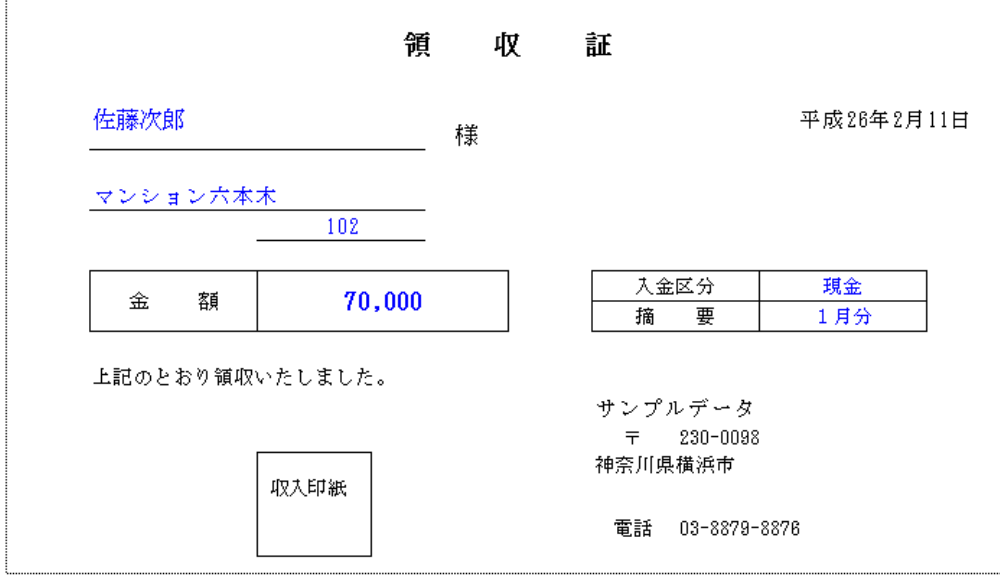

## ■ 不動産所得の収入金額の入力方法

地代・家賃などの不動産所得の収入金額は、その不動産賃貸借契約書に記載されている金額となりますが、どの 時点で収入金額に計上すべきかについては2つの方法が考えられます。

例えば、当月分の家賃は前月末日までに家主に送金する場合、家賃収入の計上方法には、①入金のときに収入を計 上する方法、②期間対応により収入を計上する方法の2つがあります。 所得税法では、①の入金のときに収入を計上する方法を原則としていますが、②の期間対応により収入を計上する 方法でも差し支えないとしています。

# ● 入金のときに収入を計上する(「前受経理」をしない場合)

10 月より入居を開始した場合、10 月分の家賃は 9 月末日までに入金されますので、9 月分から 12 月分の4ヶ月 分の家賃が不動産所得の収入金額となります。

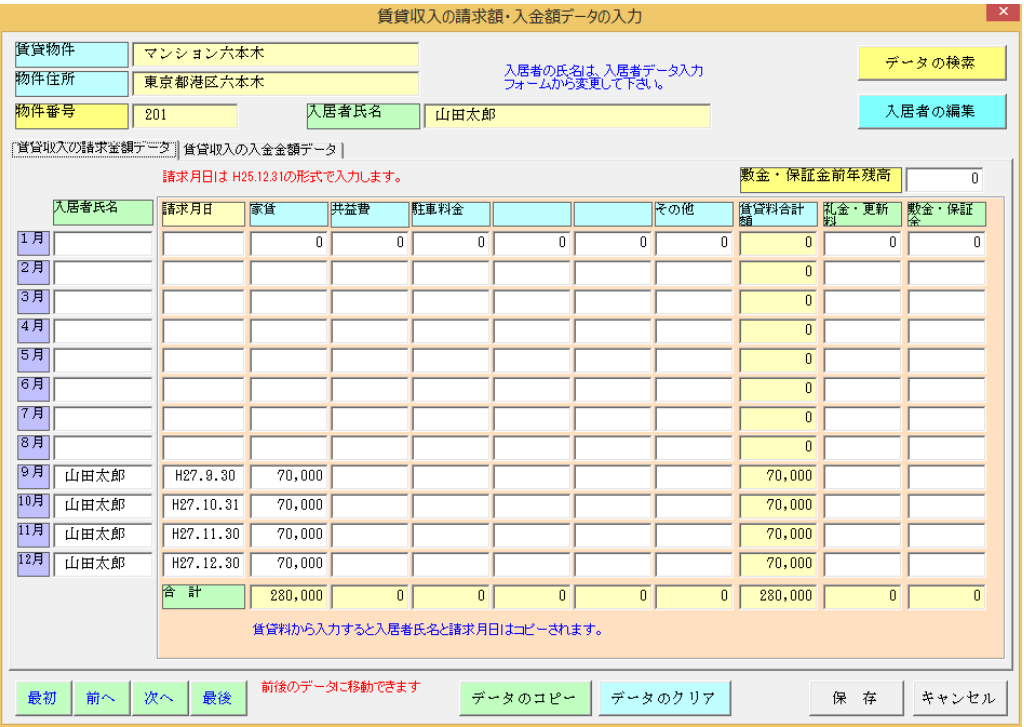

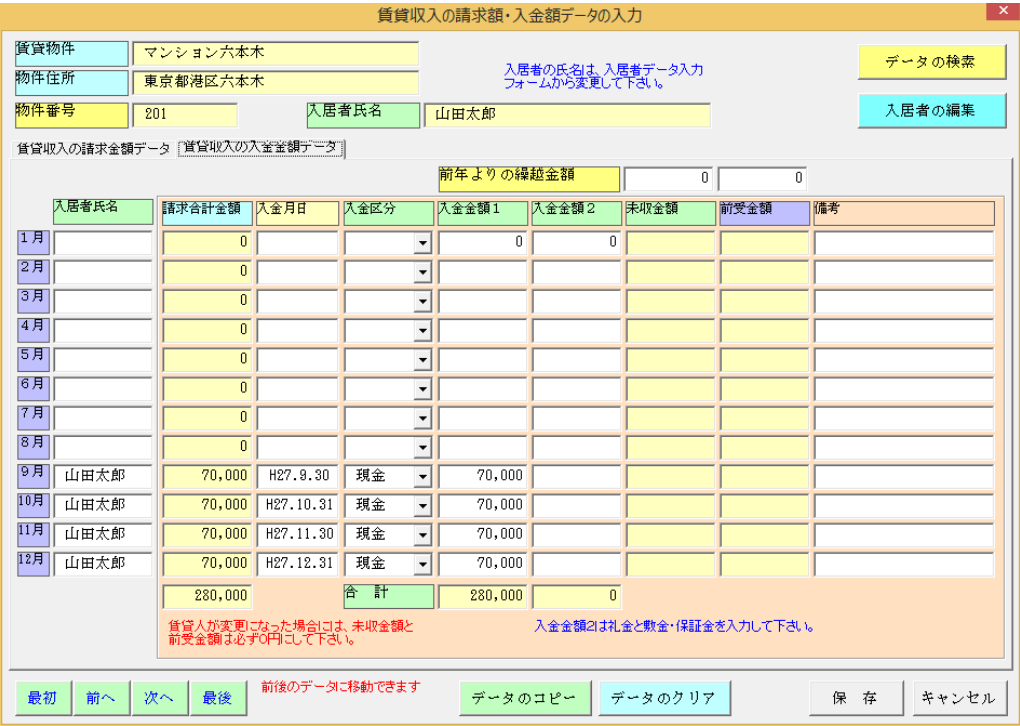

# ● 期間対応により収入を計上する(「前受経理」をする場合)

10 月より入居を開始した場合、10 月分の家賃は 9 月末日までに入金されますが、これは 10 月分の「前受金額」 となるため 10 月分から 12 月分の3ヶ月分の家賃が不動産所得の収入金額となります。

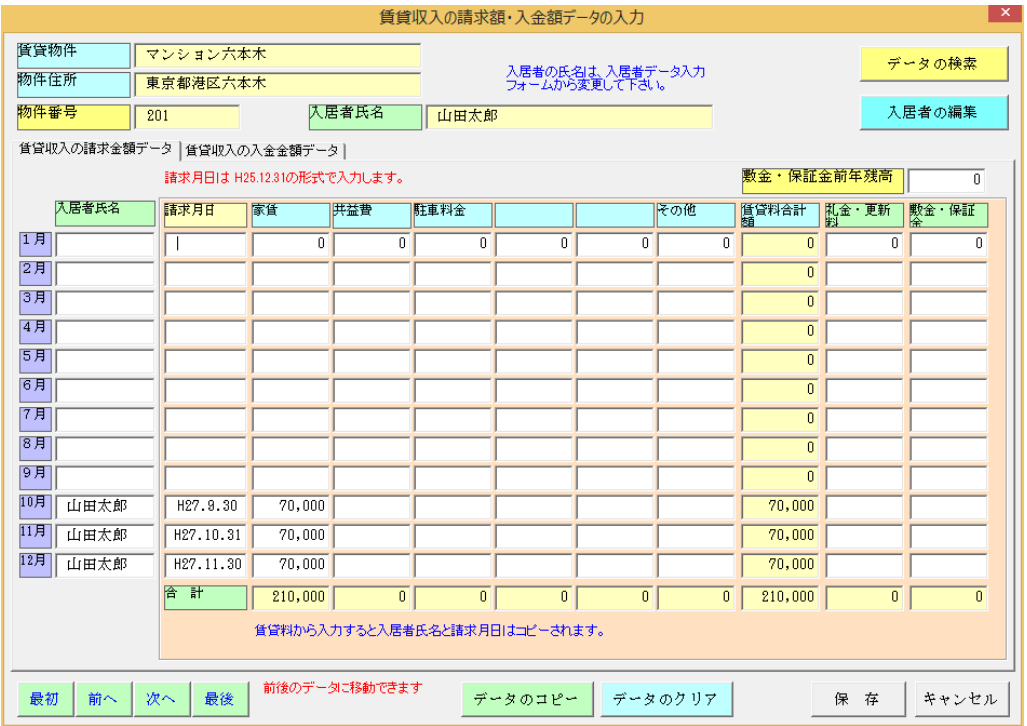

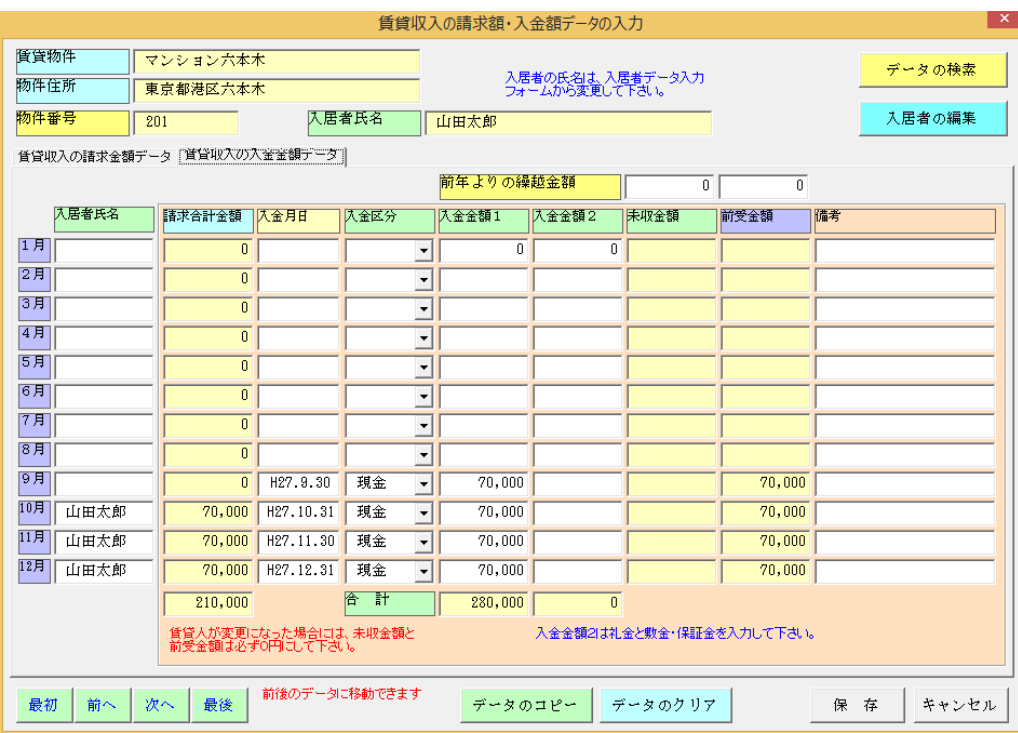

9 月分には不動産収入の請求金額の発生がないために、9 月 30 日に入金された金額は「前受金額」になります。 期間対応により収入を計上する方法では、12 月に入金された金額は、翌年の「前受金額」として引き継がれます。

### ■ 不動産所得の計算

このシステムで作成される「不動産所得の収支内訳書」から、個人の不動産所得の計算について解説します。

### ● 不動産所得について

不動産所得とは、土地や建物、不動産の上に存する権利、船舶、航空機の貸付けから生ずる所得をいいます。土地 や建物の貸付業をしている場合であっても不動産所得となります。

不動産所得の金額=総収入金額-必要経費

総収入金額とは、その年において収入すべき金額をいいます。そのため、金銭以外の物や権利その他経済的利益も 総収入金額に算入されます。

不動産の貸付けに際して受ける権利金や頭金、更新料、名義書換料も不動産所得になりますが、借地権などの設定 により一時に受ける権利金や頭金など については譲渡所得や事業所得になるものがあります。 必要経費とは、修繕費、減価償却費、固定資産税、火災保険料等、総収入金額を得るために必要な費用をいいます。

#### 損益通算の特例

不動産所得では、不動産所得で生じた赤字の金額のうち土地等を取得するために要した負債の利子の額に相当する 部分の金額については 損益通算の対象とはなりませんので注意して下さい。

### ■ 不動産所得の収入金額の計算

不動産所得の総収入金額とは、その年において収入すべき金額をいいます。そのため、金銭以外の物や権利その 他経済的利益も総収入金額に算入されます。

### 賃借料

地代や家賃などの収入すべき時期は、それぞれ次の日となります。

- ① 契約又は慣習により賃借料の支払日が決めてあるものは、その支払日
- ② 支払日の定められていないものについては、その賃借料の支払を受けた日(請求があった時に支払うべきものに ついては、その請求日)

現実に入金していなくても収入すべき時期が来ているものは、計上します。 なお、継続的な記帳に基づいて不動産所得の金額を計算しているなどの一定の要件に該当する場合は、その年の貸 付期間に対応する賃借料の額を その年の収入金額にすることができます。

#### 礼金・権利金・更新料

土地、建物等を他人に使用させる場合に支払いを受ける権利金や更新料は一般的には不動産所得になります。 権利金については、その支払いを受ける金額によって臨時所得や譲渡所得になる場合があります。

### 名義書換料・その他

名義書換料や、返還を要しないこととなった保証金・敷金など 賃借人から受ける水道料、電気料などの収入がある場合

### 保証金・敷金(期末残高)

保証金、敷金の名目で賃借料の何ヶ月分かを受け取るものです。 返還する部分の金額は負債となります。

返還しないこととなった保証金、敷金の取り扱い

- ① 返還しないことと決められているものは、その不動産の引渡し日または契約の効力発生の日に収入があったも のとされます。
- ② 貸付期間の経過に応じて返還しないことになる部分の金額については、返還しないことになった日に収入があ ったものとされます。

### ● 不動産所得の収入計上について

不動産を賃貸したことにより収受する家賃、地代、更新料などは、その金額を不動産所得の総収入金額に算入す ることとなりますが、その収入に計上すべき時期は、原則として次のとおりです。

地代・家賃、共益費などは、その支払方法についての契約内容により原則として次のようになります。

- ① 契約や慣習などにより支払日が定められている場合は、その定められた支払日
- ② 支払日が定められていない場合は、実際に支払を受けた日
	- ただし、請求があったときに支払うべきものと定められているものは、その請求の日
- ③ 賃貸借契約の存否の係争等(未払賃貸料の請求に関する係争を除きます。)に係る判決、和解等により不動産の 所有者等が受け取ることになった係争期間中の賃貸料相当額については、その判決、和解等のあった日
- ※ 賃貸料の額に関する係争がある場合に、賃貸料の弁済のために供託された金額については、(1)又は(2)に掲げる 日

上記以外のもの

家屋又は土地を賃貸することにより一時に受け取る権利金や礼金は、貸し付ける資産の引渡しを必要とするもの は引渡しのあった日、引渡しを必要としないものについては、契約の効力発生の日の収入に計上します。

このほか、名義書換料、承諾料、頭金などの名目で受け取るものについても同様です。

また、敷金や保証金は本来預り金ですから、受け取っても収入にはなりませんが、返還を要しないものは、返還を要 しないことが確定した日にその金額を収入に計上する必要があります。

## ■ 不動産等の貸付けが事業として行なわれている場合

不動産等の賃貸料にかかる収入金額は、原則としてその貸付けにかかる契約に定められている賃貸料の支払 日の属する年分の総収入金額に算入しますが、不動産等の貸付けを事業的規模で行なっている場合で、次のい ずれにも該当するときは、の賃貸料にかかる貸付期間の経過に応じ、その年中の貸付期間に対応する部分の賃 貸料の額をその年分の不動産所得の総収入金額にすることができます。

- ① 不動産所得を生ずべき業務にかかる取引について、その者が帳簿書類を備えて継続的に記帳し、その記帳 に基づいて不動産所得の金額を計算していること。
- ② その者の不動産等の賃貸料にかかる収入金額の全部について、継続的にその年中の貸付期間に対応する部 分の金額をその年分の総収入金額に算入する方法により所得金額を計算しており、かつ、帳簿上当該賃貸 料にかかる前受収益および未収収益の経理が行なわれていること
- ③ その者の 1 年をこえる期間にかかる賃貸料収入については、その前受収益または未収収益についての明細 書を確定申告書に添付していること。
- ※ 「不動産等の賃貸料」には、不動産等の貸付けに伴い一時に受ける頭金、権利金、名義書替料、更新料、 礼金等は含まれません。

### ■ 不動産所得の必要経費の計算

不動産所得の必要経費とは、修繕費、減価償却費、固定資産税、火災保険料等、総収入金額を得るために必要な費 用をいいます。

#### 租税公課

事業税、固定資産税、不動産取得税、印紙税などの税金のうち事業用部分の金額です。 消費税及び地方消費税の経理処理を税込経理方式によっている場合に消費税及び地方消費税の還付金額を未払金に 計上したときは、その未払金を計上します。

経費とならないもの 所得税、相続税、住民税、延滞税、加算税、罰金、科料など

### 損害保険料

事業用減価償却資産に対する火災保険料などの損害保険料です。 損害保険料の中の積立金に対応する部分は必要経費になりません。

#### 修繕費

貸家、貸店舗、アパート、マンションなどの貸付資産の維持、補修に要した費用です。 修繕費の名目で支出したものであっても、その不動産等の使用可能期間を延長させ又は価額を増加させるものにつ いては、 資本的支出となり必要経費には算入されません。 資本的支出として減価償却資産の取得価額に含め減価償却します。

#### 減価償却費

貸家、貸店舗、アパート、マンションなどの貸付資産(取得価額 10 万円以上)の減価償却費 建物、建物付属設備、構築物、器具備品などの減価償却資産について、その取得価額を基礎として減価償却を計算し ます。

### 借入金利子

貸付用の建物などを新築、改築するために借り入れた借入金に対する支払利子などです。

### 地代家賃

土地や建物の賃借料のうち事業用部分の金額になります。

### 給与賃金

従業員に対して支払った給与、賞与、手当などです。

### その他の経費

事業上の支出で、上記の経費に当てはまらない経費になります。

### ■ 青色事業専従者給与と白色専従者控除について

#### 青色事業専従者給与

青色申告者が、生計を一つにする配偶者その他の 15 才以上の親族で、もっぱらその事業に従事している場合、 労 務の対価として相当で「青色事業専従者給与に関する届出書」の範囲内であれば必要経費になります。

不動産の貸付が事業的規模でないと(青色申告特別控除と同じ)専従者給与は認められません。

### 白色専従者控除

白色申告者が、生計を一にする配偶者その他の親族(15 歳以上の者)で、専ら事業に従事する親族がいる場合に 控除します。

次のうちいずれか少ない金額です。

イ 専従者一人につき配偶者は 86 万円、その他の親族は 50 万円

ロ 事業所得の金額÷(専従者)

#### 青色申告特別控除

青色申告者で所得の金額に係る取引を「正規の簿記の原則」(一般には複式簿記)の原則に従って記帳している人 が、 その記帳に基づいて作成した貸借対照表を損益計算書とともに期限内の申告書に添付している場合には、65 万 円の青色申告特別控除を所得から差し引くことができます。

上記以外の場合、10 万円の青色申告特別控除を所得から差し引くことができます。

青色申告特別控除は、不動産所得または事業所得を生ずべき事業を営む場合に適用することとされています。 事業といえない程度の小規模の不動産の貸付けをしている場合には、10 万円の特別控除は受けられますが、65 万円 の青色申告特別控除の適用は受けられません。

### 建物の貸付けが事業として行われているかどうかの判定

建物の貸付けが事業として行われているかどうかは、社会通念上事業と称するに至る程度の規模で建物の貸付け を行っているかどうかにより判断します。

建物の貸付けについては、次のいずれかに該当する場合、または賃貸料の収入の状況、貸付資産の管理の状況等か らみて これらの場合に準ずる事情があると認められる場合には、原則的には事業として行われるものとします。

① 貸間、アパート等については、貸与することができる独立した室数がおおむね 10 以上であること ② 独立家屋の貸付けについては、おおむね 5 棟以上であること

65 万円の青色申告特別控除を適用するには、貸借対照表を損益計算書とともに期限内の申告書に添付していること が必要になります。